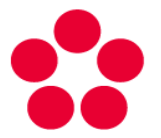

Jihočeská univerzita v Českých Budějovicích University of South Bohemia in České Budějovice

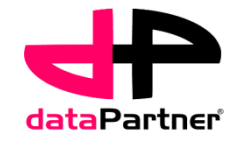

# Protocol manager [www.biowes.org](http://www.biowes.org/) **BioWes**

This project (TA01010214) was supported by Technology Agency of the Czech Republic

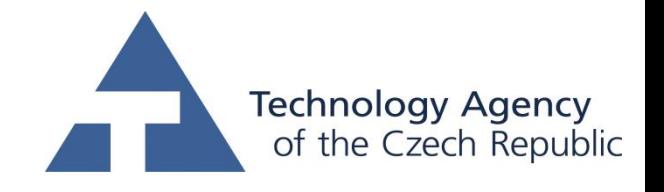

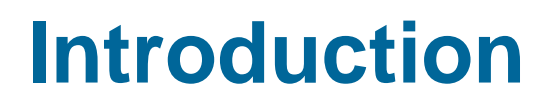

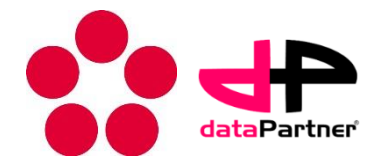

The purpose of this manual:

- Basic description of the software for local management of protocols and protocol templates
- Description of the process of protocol template designs
- Description of the process of protocol generation

Development team:

- Institute of complex systems, FFPW, University of South Bohemia in Ceske Budejovice
	- <http://www.frov.jcu.cz/en/sks-frov-ju/skola-komkplexnich-systemu>
- dataPatner Ltd.
	- <http://www.datapartner.cz/>

# **Protocol designer**

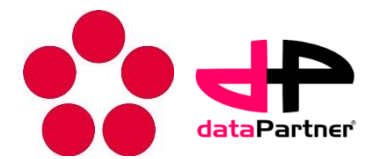

#### Outline:

- Protocol manager
	- Software GUI
	- Protocol templates
	- Protocols
- How to create and edit protocol template Protocol designer
	- **Components**
	- Protocol design
	- **Standardization**
- How to create and edit protocol from template Protocol generator
	- Plug-ins
	- Experimental data association

## **Protocol manager**

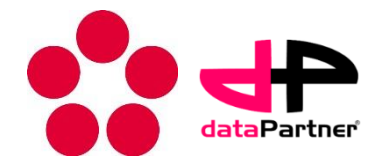

- Protocol manager is stand alone application dedicated for the design of experimental protocol templates and management of experimental protocols.
- It is a part of BioWes solution. The software is operated at local computers (computers connected to measurement devices) connected to the local server.
- Contains two basic tools
	- Protocol designer
	- Protocol generator

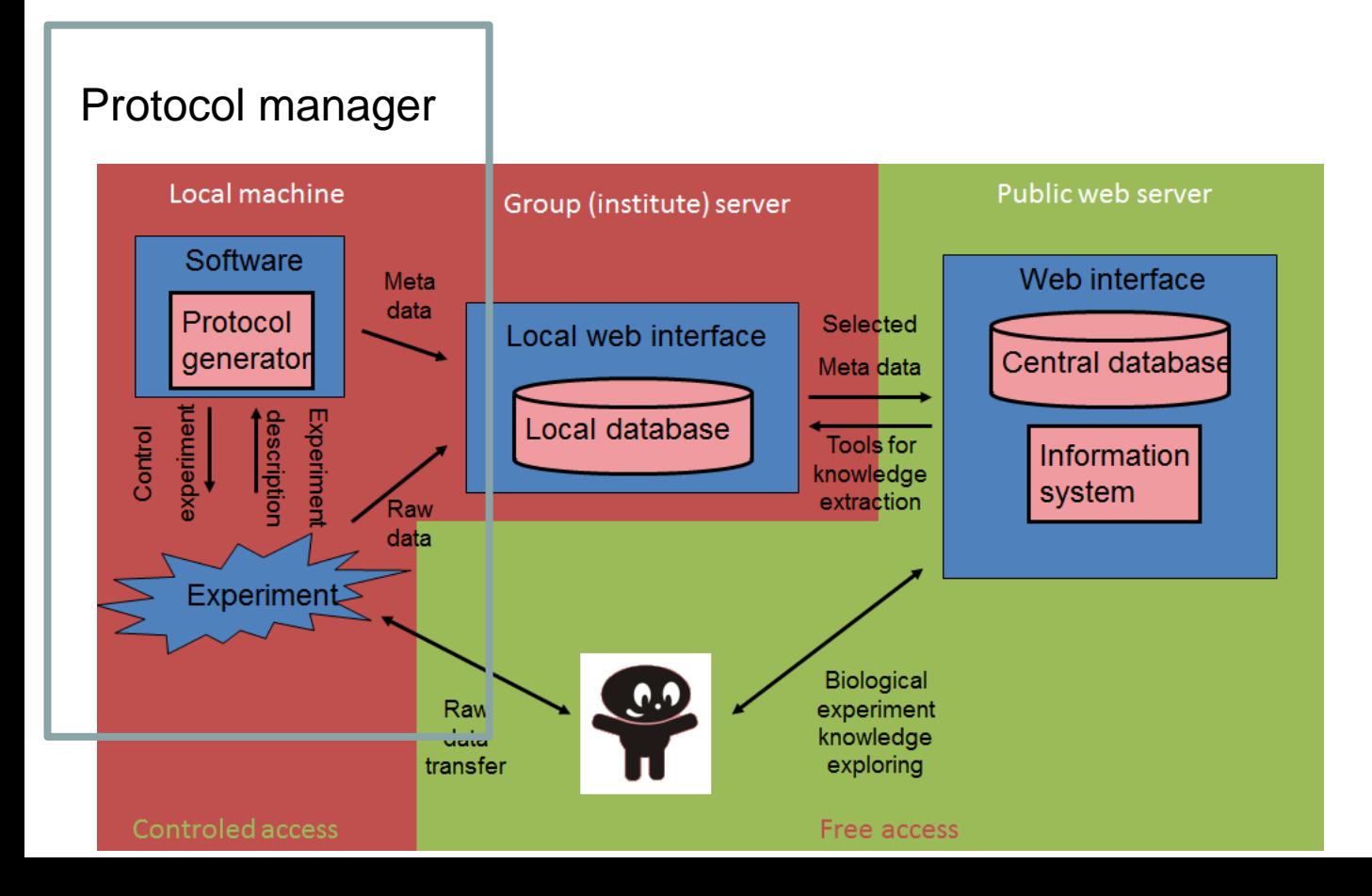

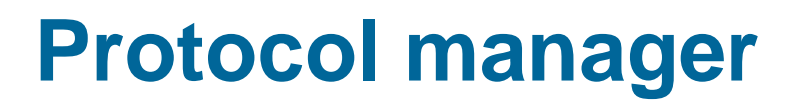

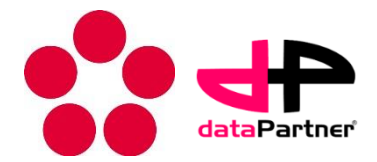

The role of Protocol manager in the system of experimental data management.

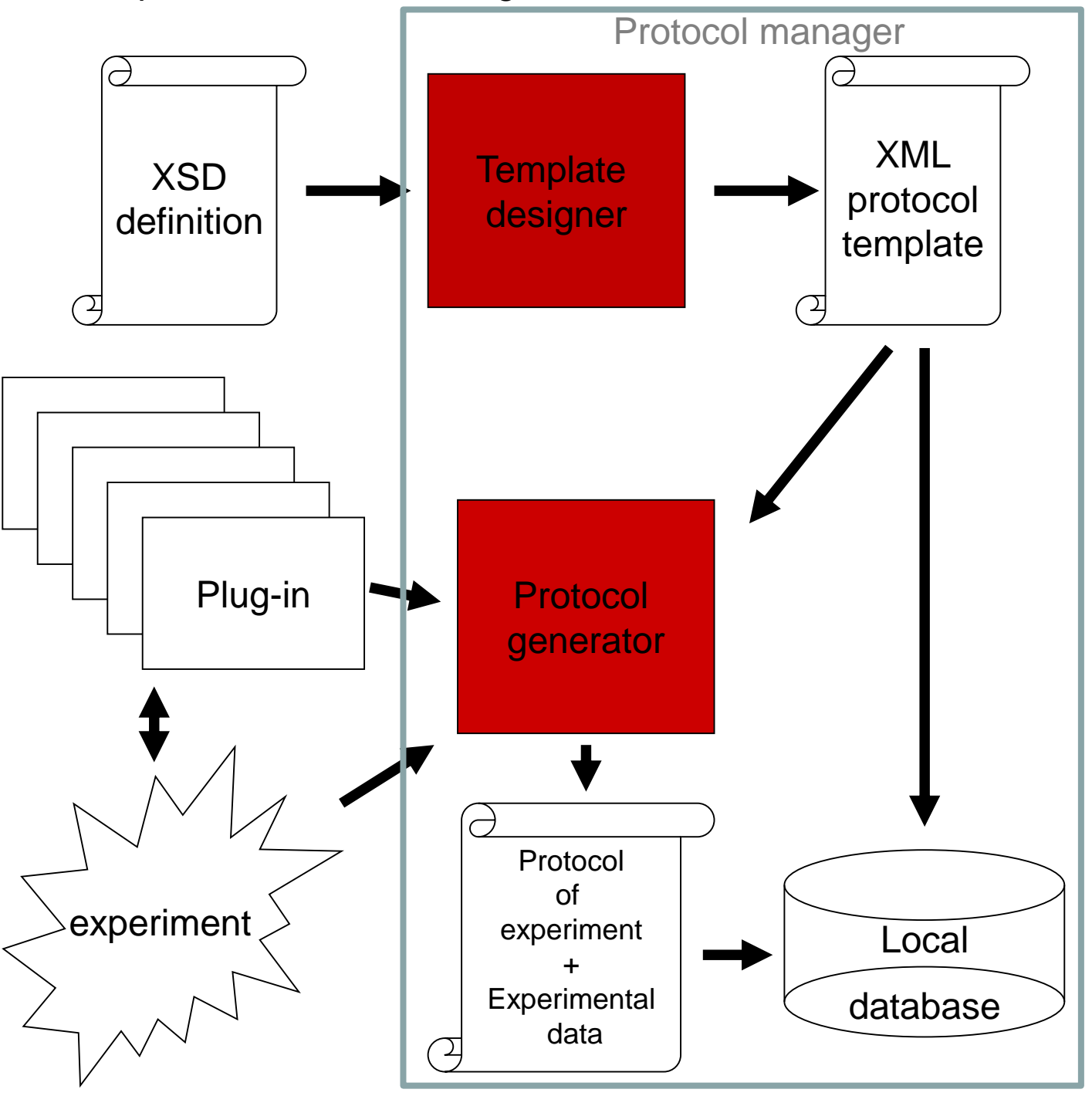

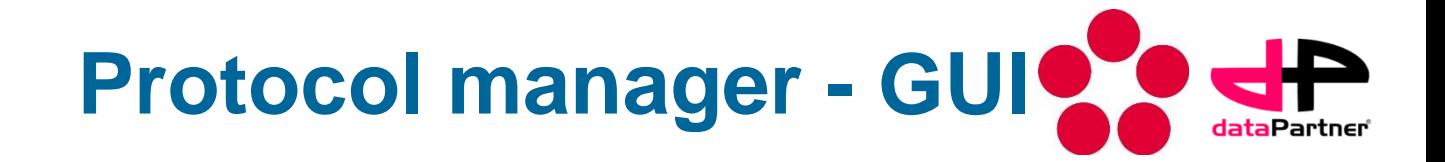

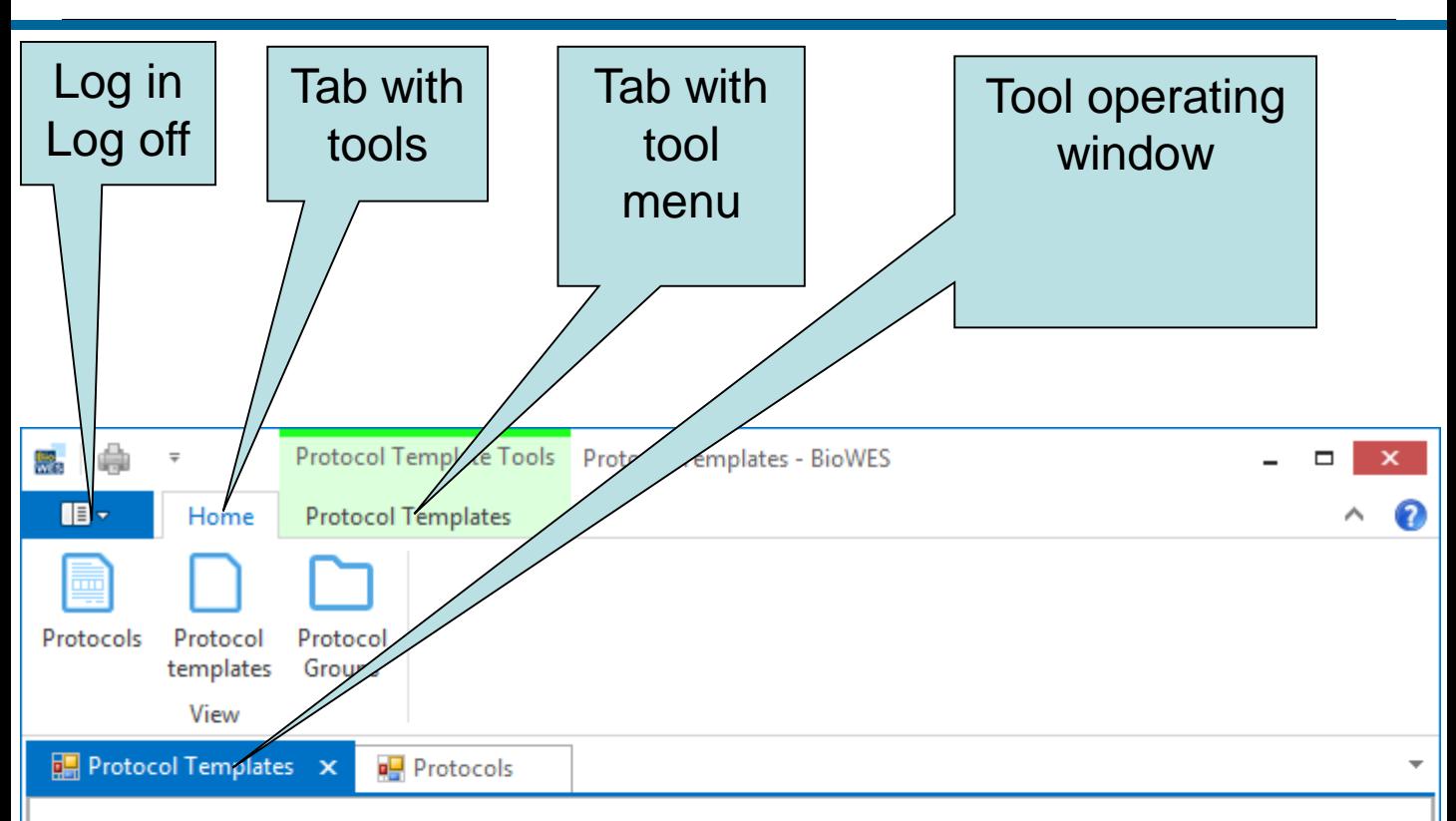

Drag a column header here to group by that column

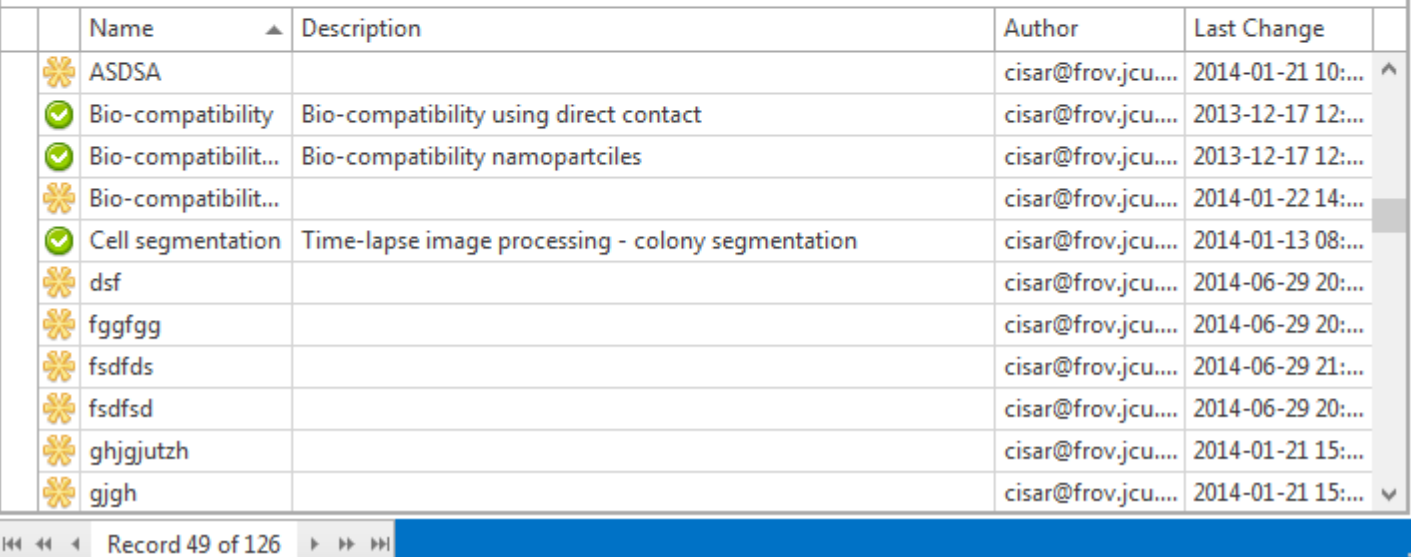

# **Protocol templates**

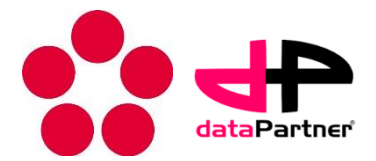

- To manage protocol templates, click on Protocol templates on Home tab
- The list of user templates is listed (templetes of the user or shared templates)

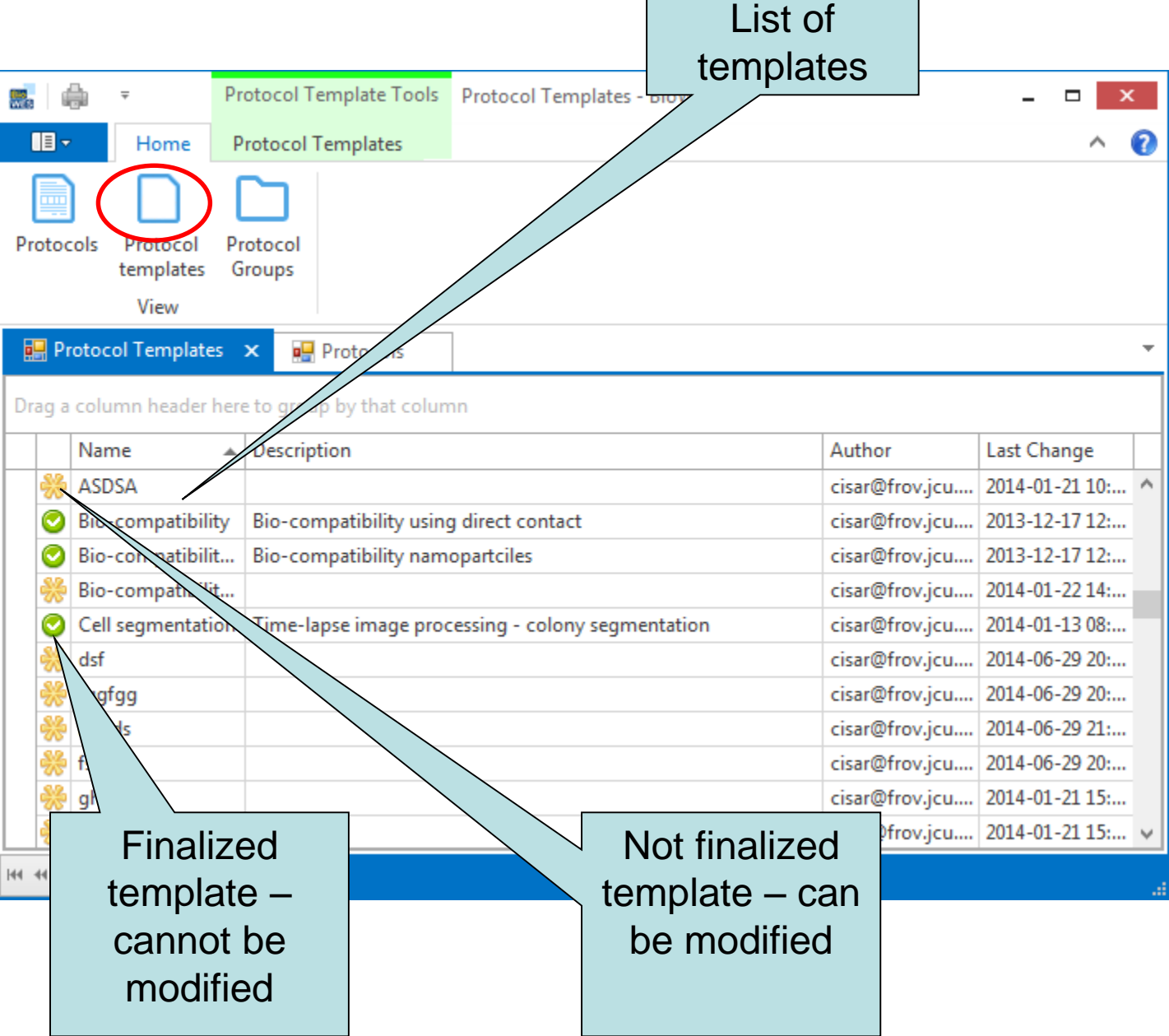

### **Protocols**

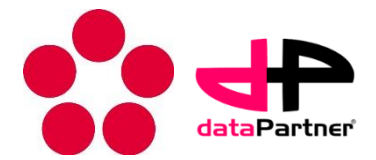

- To manage protocols, click on Protocols on Home tab
- The list of user protocols is listed (protocols of the user or shared templates)

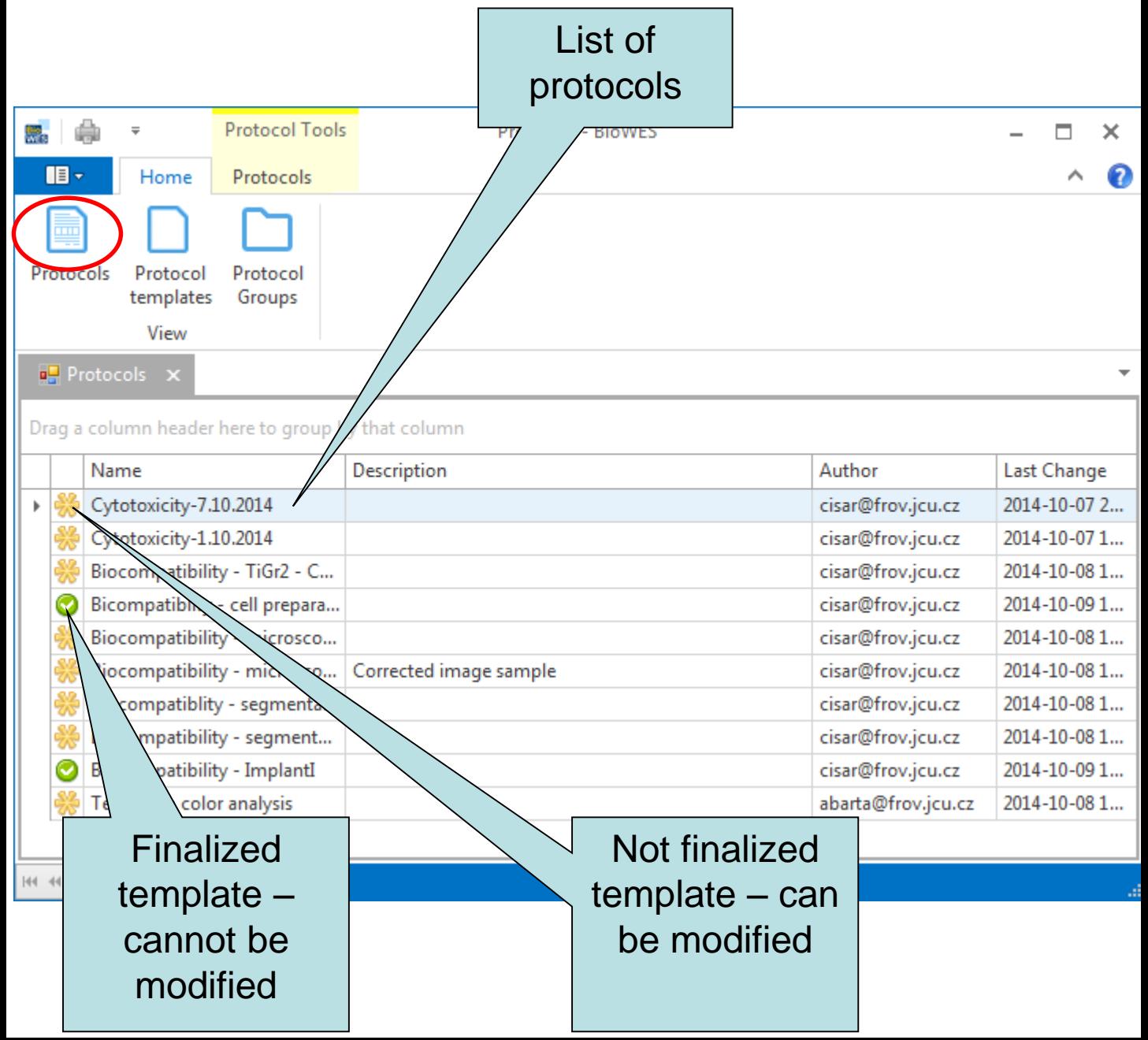

#### **How to create new protocol template – template designer**

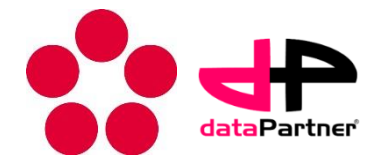

- 1. Click on Add on Protocol templates tab
	- Protocol deginer tool is executed
- 2. Define the name of new protocol template

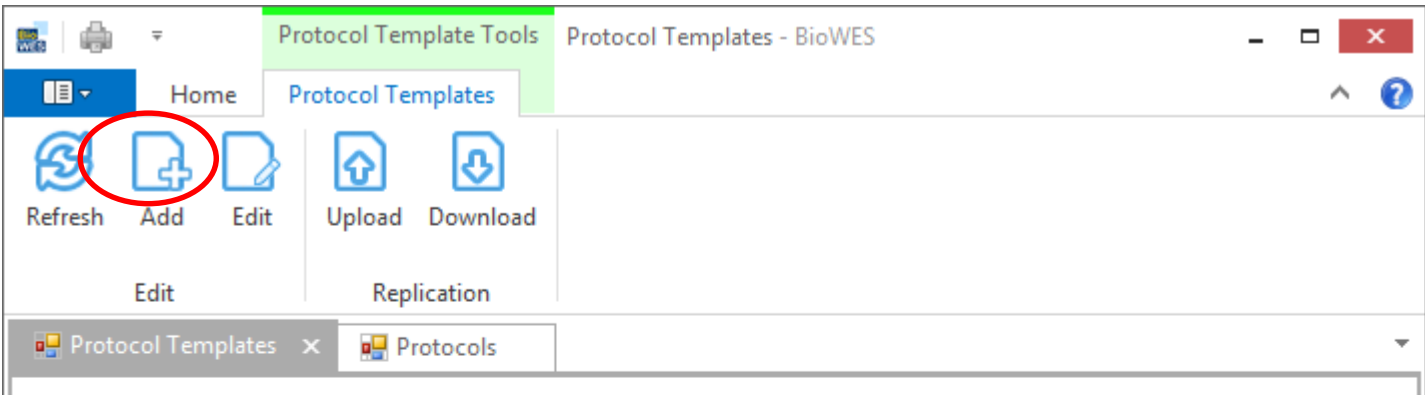

Drag a column header here to group by that column

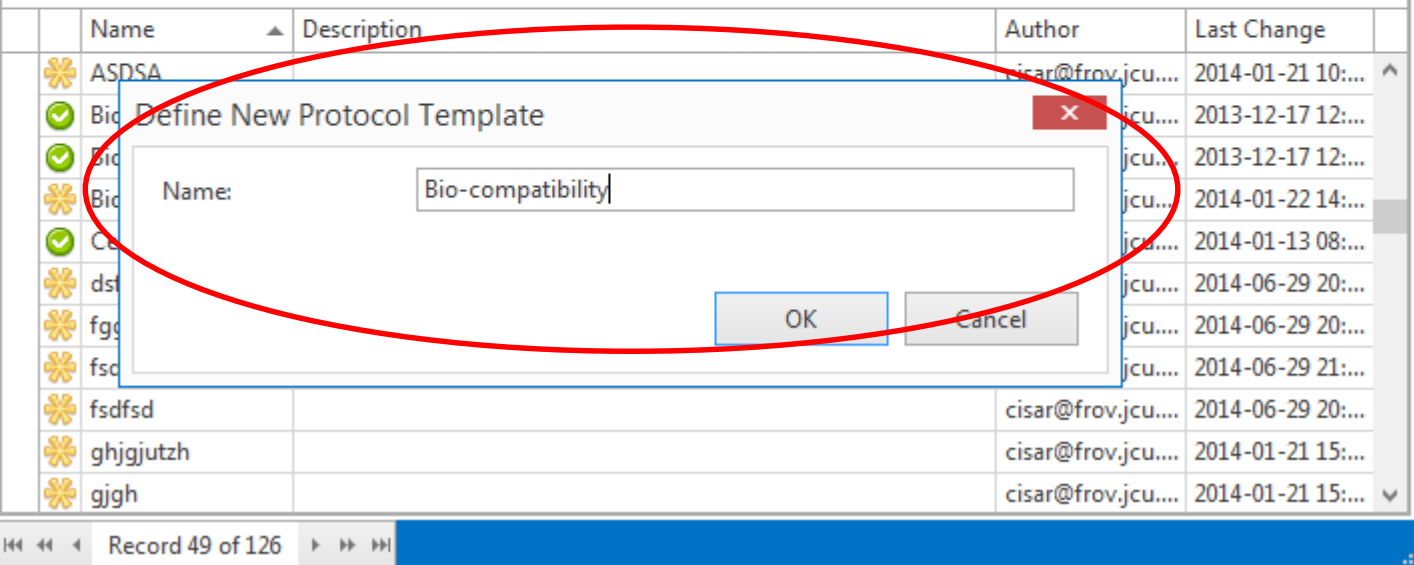

#### **How to create new protocol template – template designer**

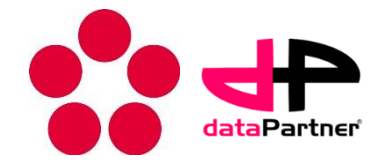

- Protocol template designer is shown in the main window
- User can start to edit template by adding and modifying the components
- First and last tab are mandatory and can not be changed by user

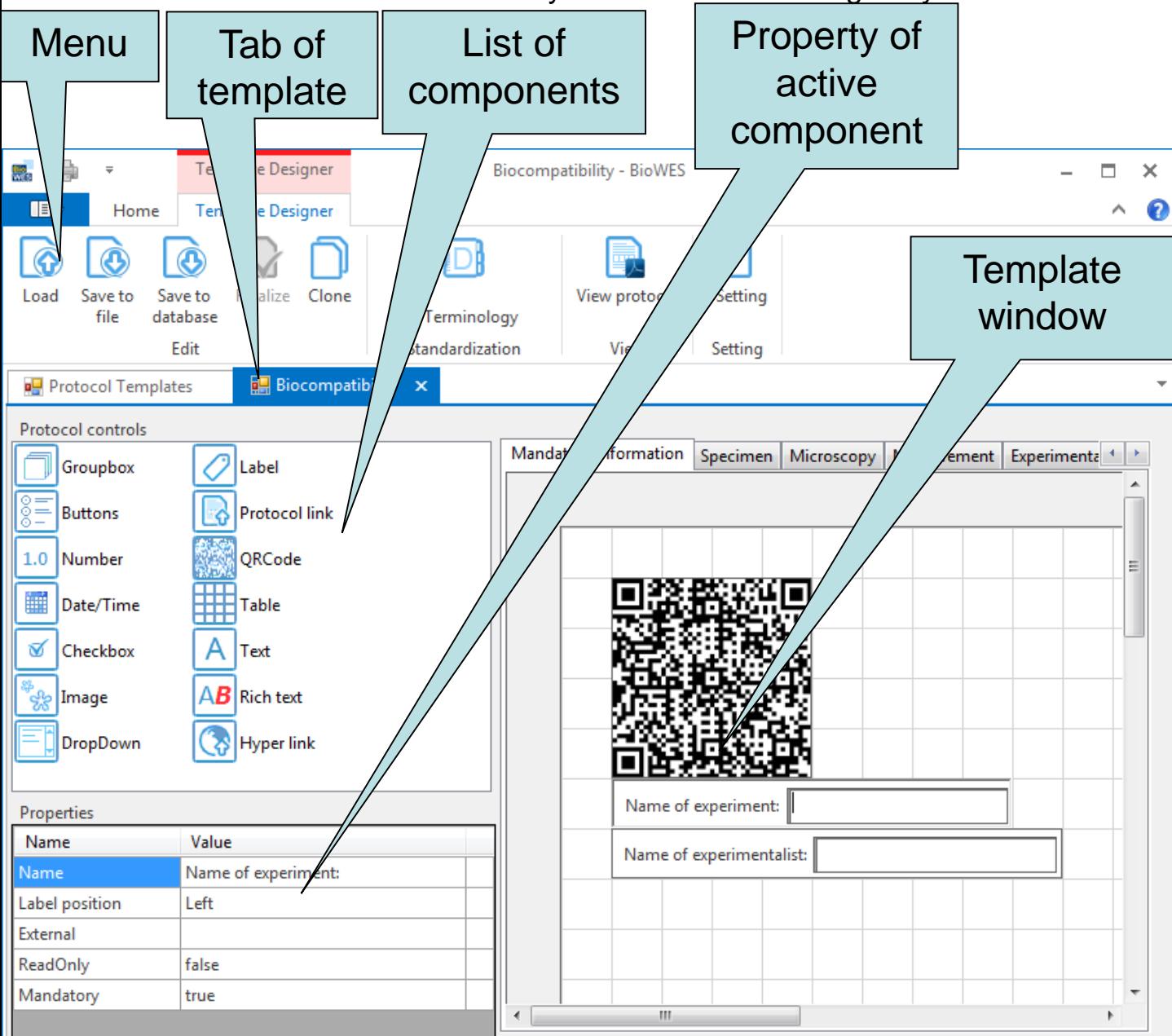

#### **How to edit protocol template – template designer**

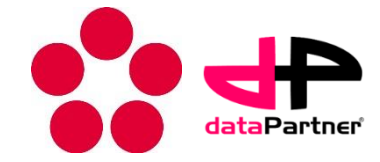

- 1. Click on Edit on Protocol templates tab
	- Protocol deginer tool is executed
- 2. Double click on template in the list
	- Finalized templates can not be modified

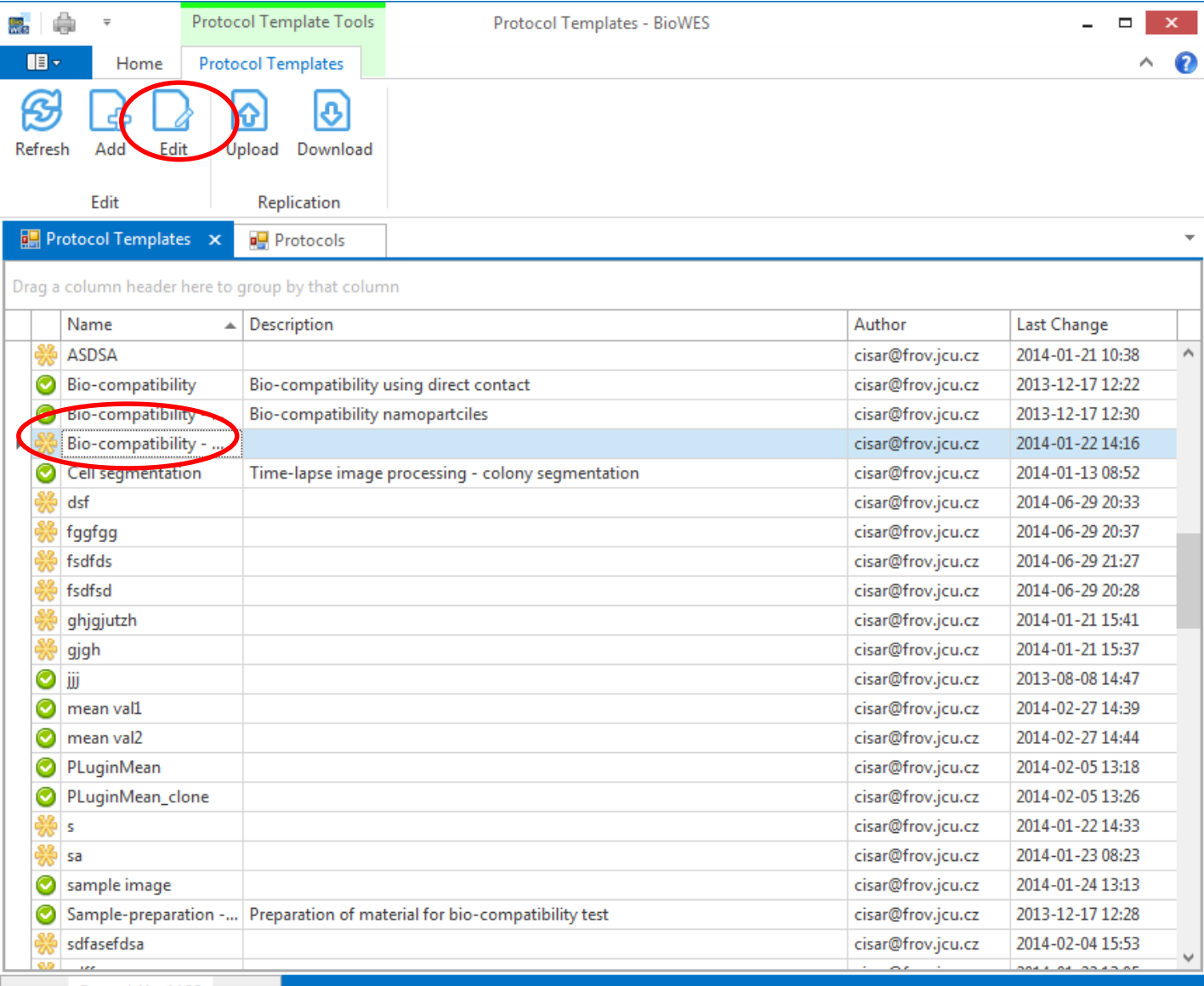

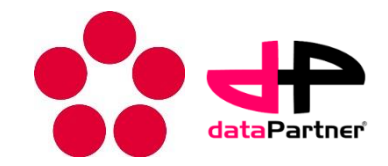

- Protocol template designer allow the user to design new or modify existing protocol
- Protocol template should contain all the important information about setting of experiment:
	- Setting of devices
	- Initial conditions
	- Illustrative samples
	- Important steps of experiment
- The user should divide the template into logical part that corresponds to the different areas of the experiment
- The information in the template should allow to repeat or reproduce the experiment

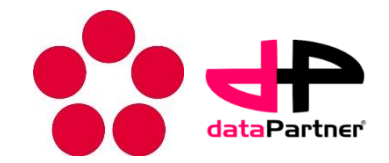

- The protocol is divided into four main parts
	- Mandatory information (user can not change it – describes basic information for experiment identification) – can be changed by user
		- QR code
		- Name of experimentalist
		- Name of protocol
	- Protocol user defined components
	- Information about the experimental data can not be changed by user

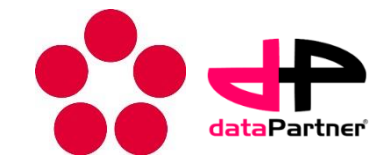

#### **Components**

- The designer is using 14 basic components for protocol definition
	- User input
		- Buttons
		- Number
		- Checkbox
		- Date/time
		- DropDown
		- Table
		- Text
		- Rich text
	- **Informative** 
		- Groupbox
		- Image
		- Label
		- QR code
	- Links
		- Hyper link
		- Protocol link
- The components are internally described by XML language
- Final protocol template is stored into XML file and can be open by any XML editor

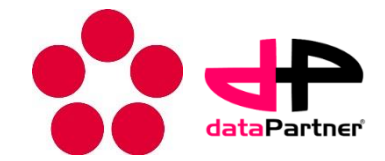

- Template is designed draw-drop method using predefined controls.
- Drag the control from Protocol controls and drop it to template

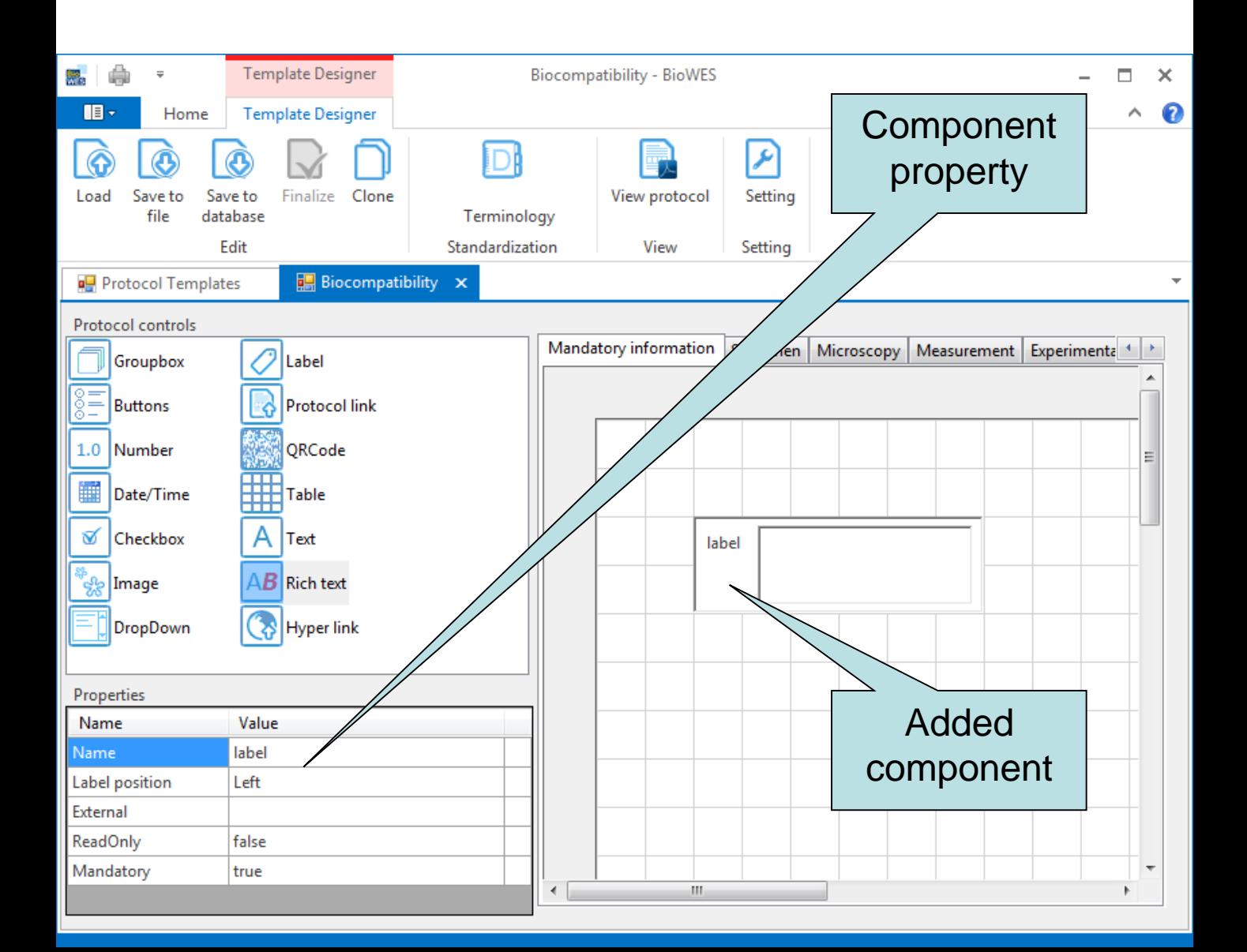

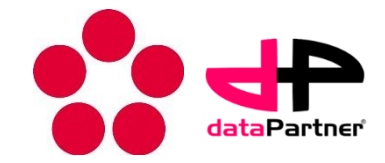

- Change the component property in property window
- Click on the property and select one possibility or insert text
- Confirm by enter

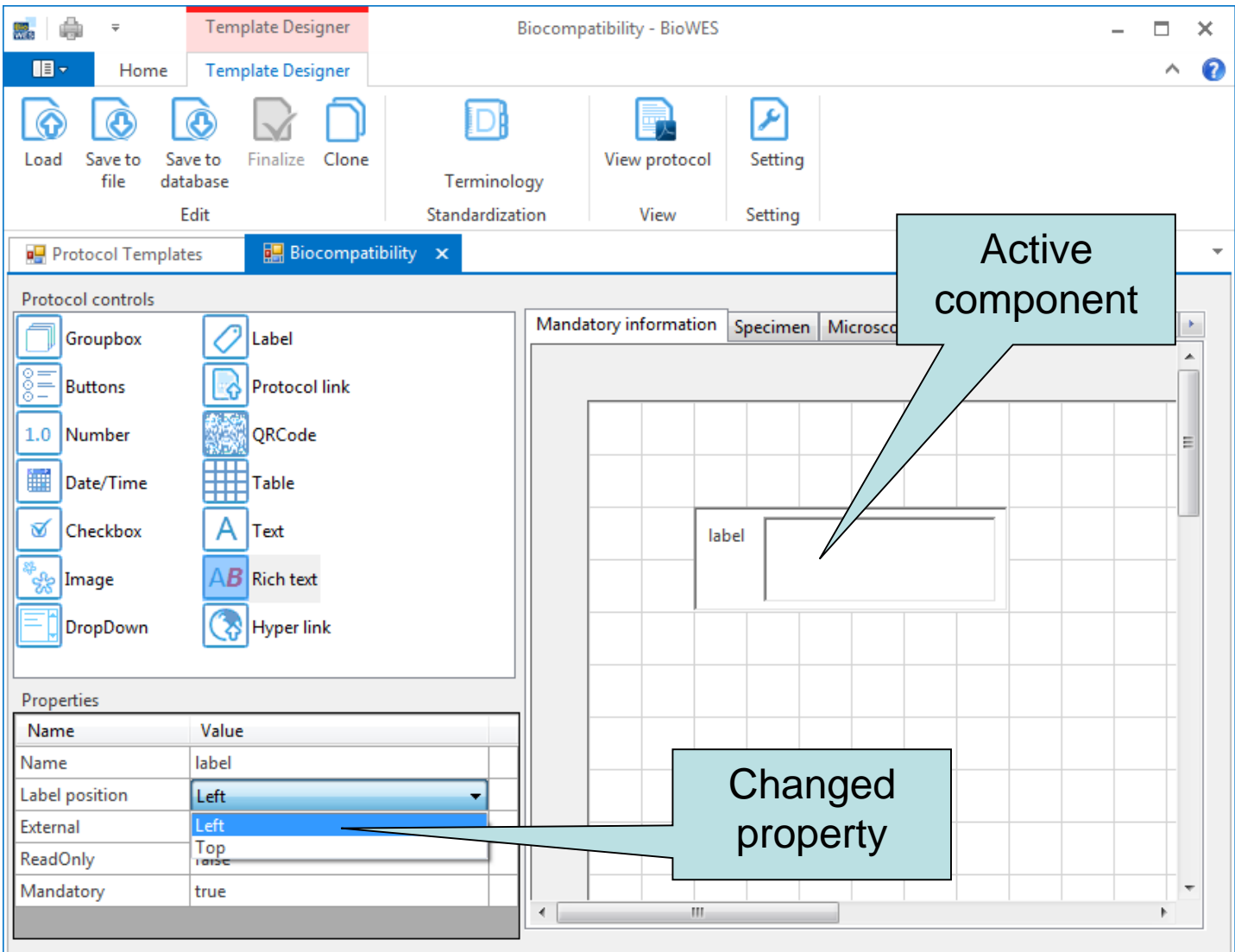

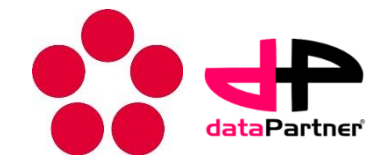

- Size and position of component can be changed left click and mouse move
- add tab right click on active tab and select add
- delete component right click on the component and select delete - all sub components will be deleted (groupbox)

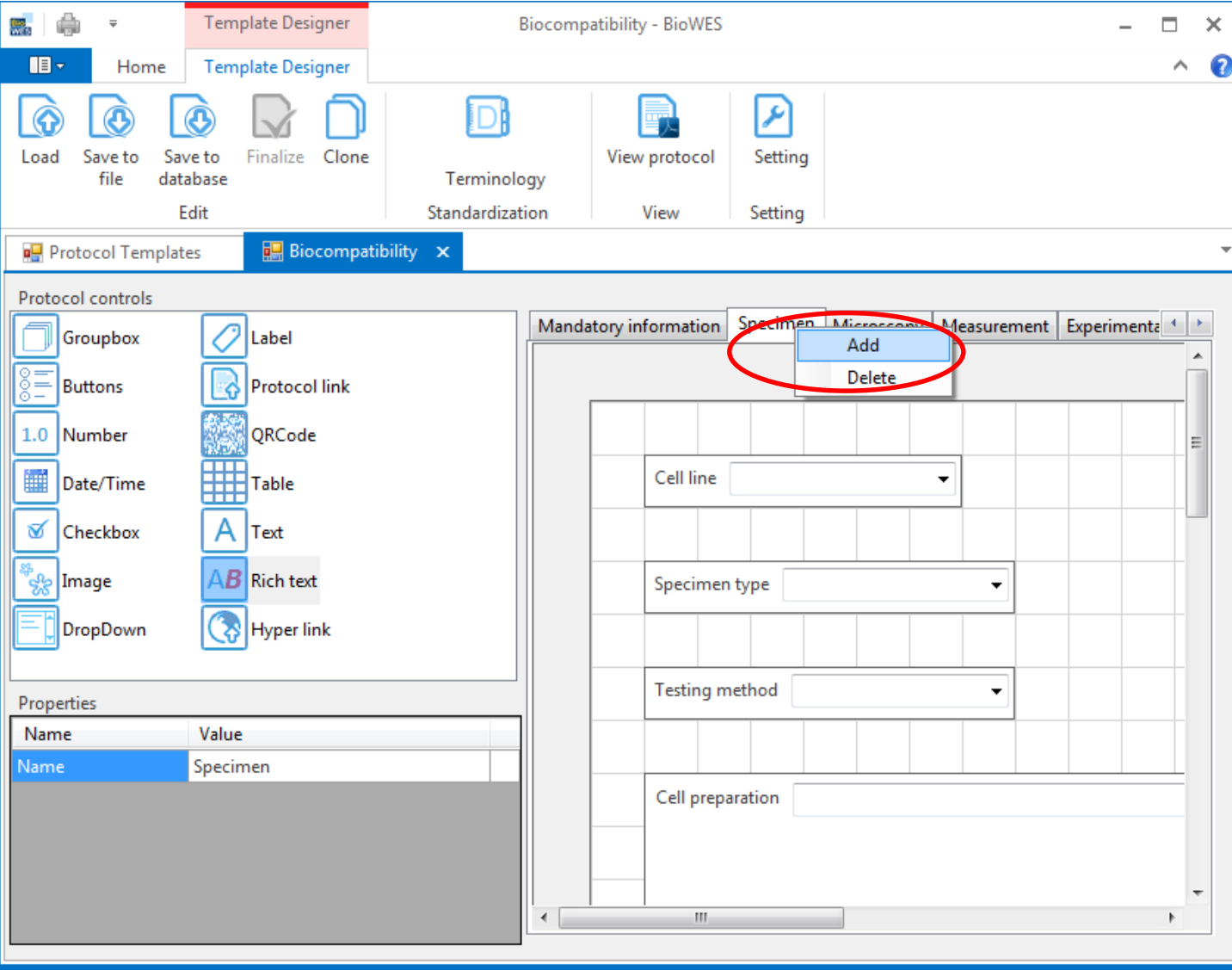

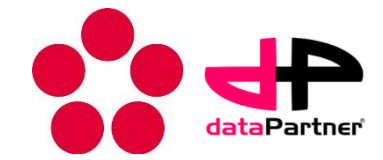

- Common properties
	- **Mandatory** 
		- false user need not to fill the component in protocol (information is not critical for reproducibility)
		- true user has to fill the component in protocol

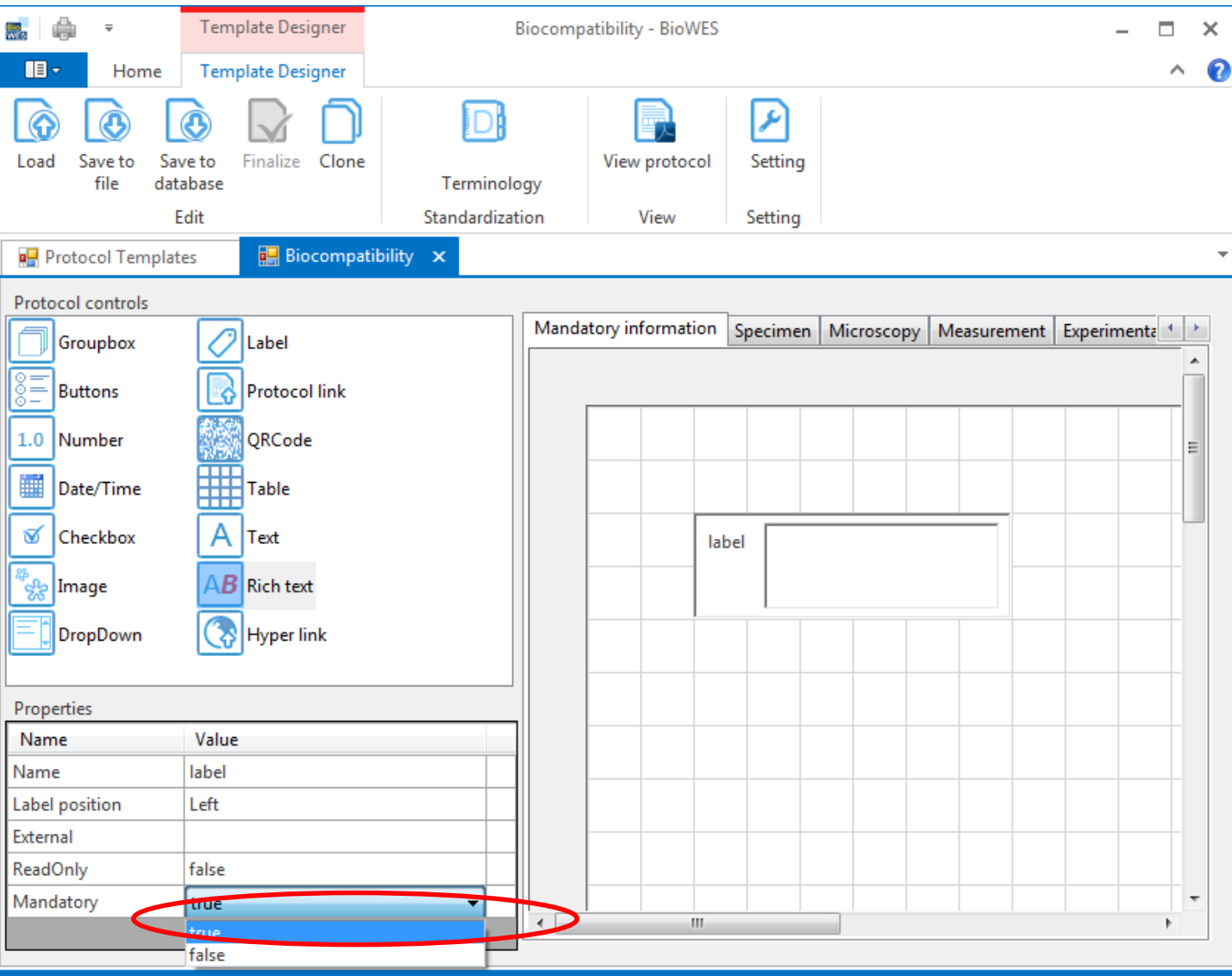

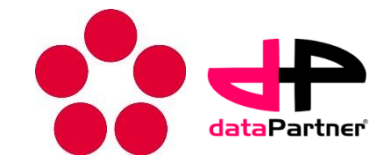

#### **Components**

- The designer is using 14 basic components for protocol definition
	- User input
		- Buttons
		- Number
		- Checkbox
		- Date/time
		- DropDown
		- Table
		- Text
		- Rich text
	- **Informative** 
		- Groupbox
		- Image
		- Label
		- QR code
	- Links
		- Hyper link
		- Protocol link
- The components are internally described by XML language
- Final protocol template is stored into XML file and can be open by any XML editor

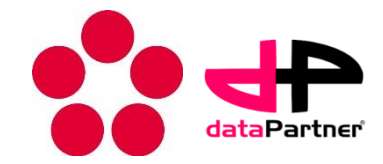

#### Tab

#### • Devide protocol into logical parts

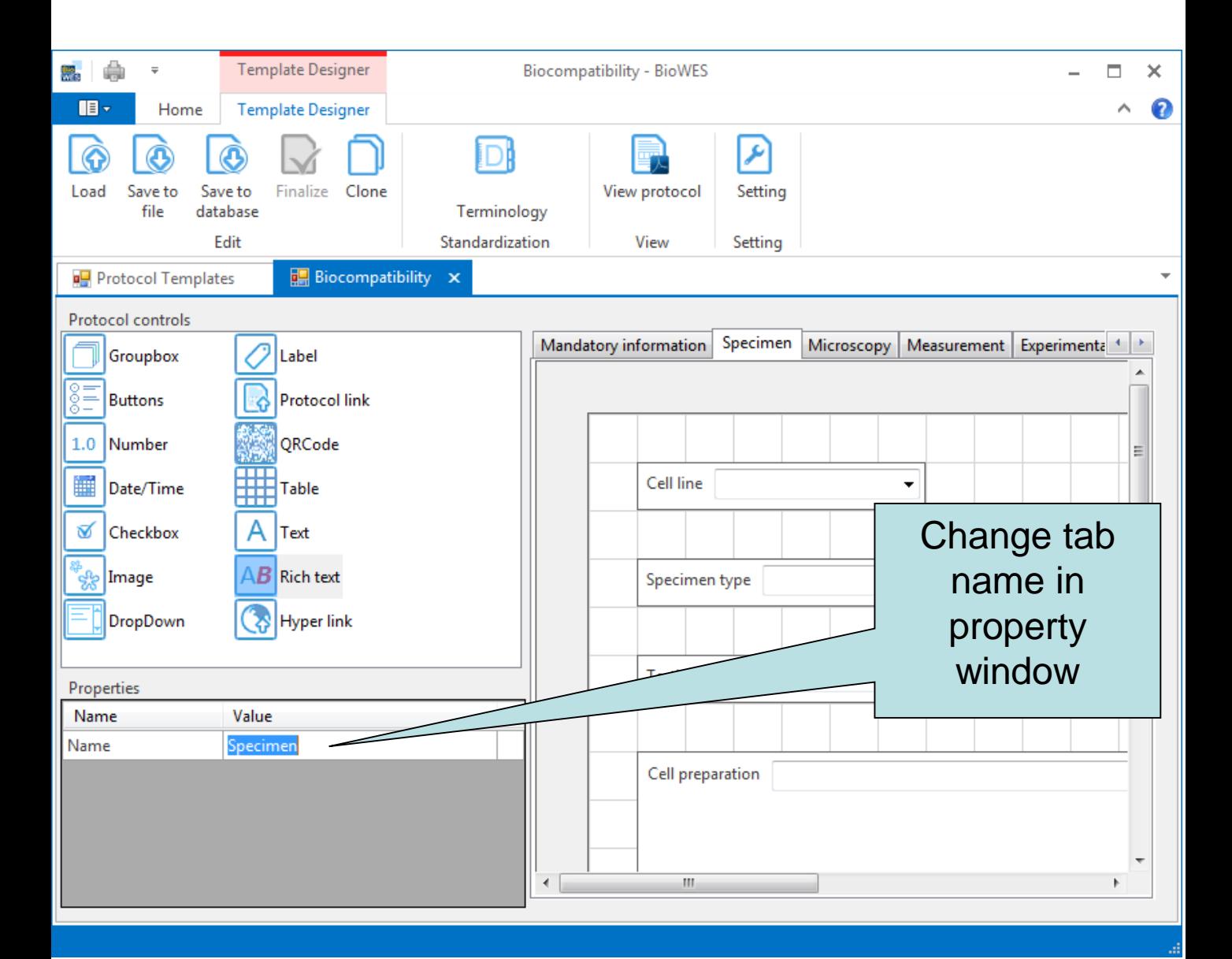

- Properties:
	- Name tab name appears in the protocol

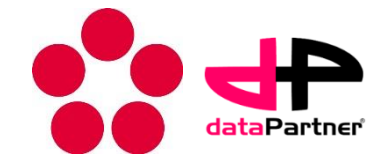

#### **GroupBox**

#### • Encapsulate group of components

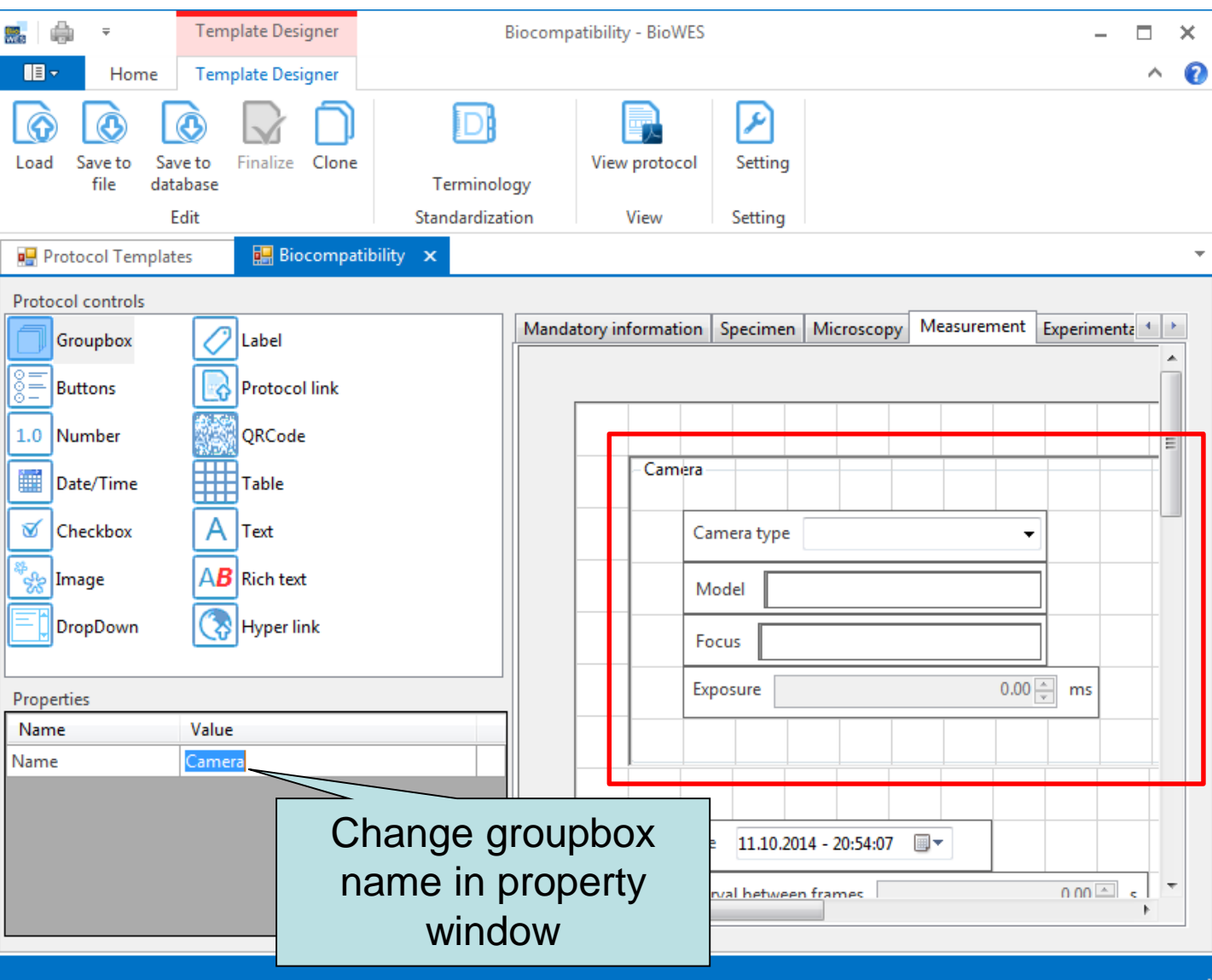

- Properties:
	- Name groupbox name appears in the protocol
- New components are added into active groupbox

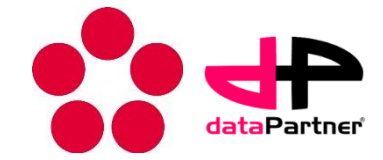

#### Rich text

#### • Component for formated text input

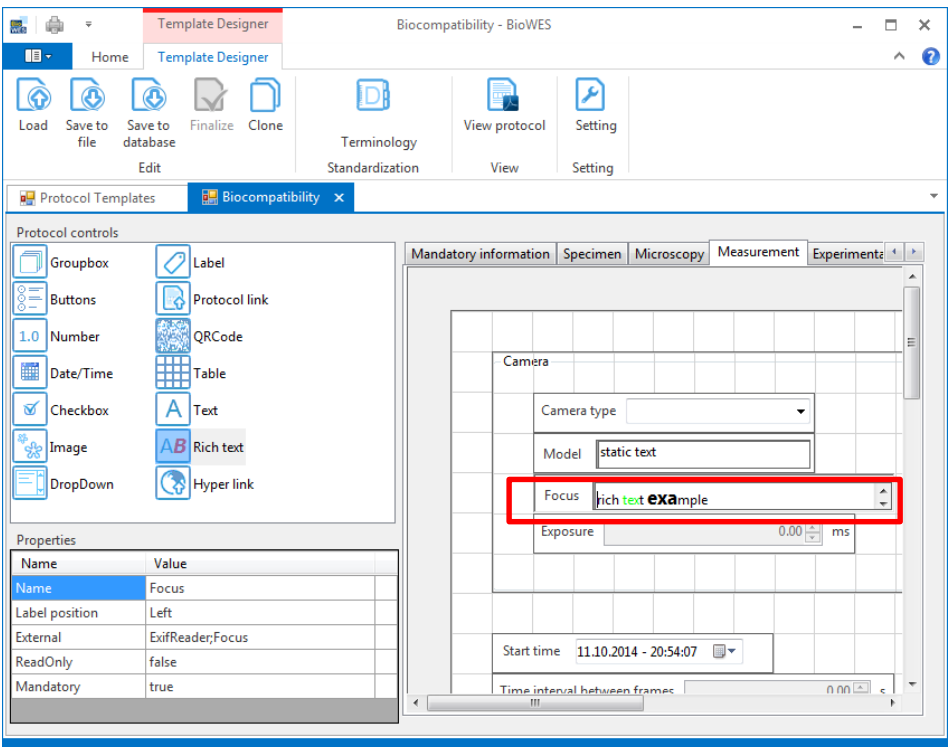

#### Properties:

- Name name of the component
- Label position  $-$  left/top  $-$  defines position of name
- External name of the Plugin used for automatic filling of the component
- ReadOnly true/false defines if the inserted text is read ony or user can modify text in protocol

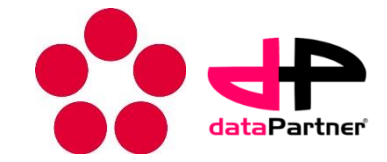

#### **Text**

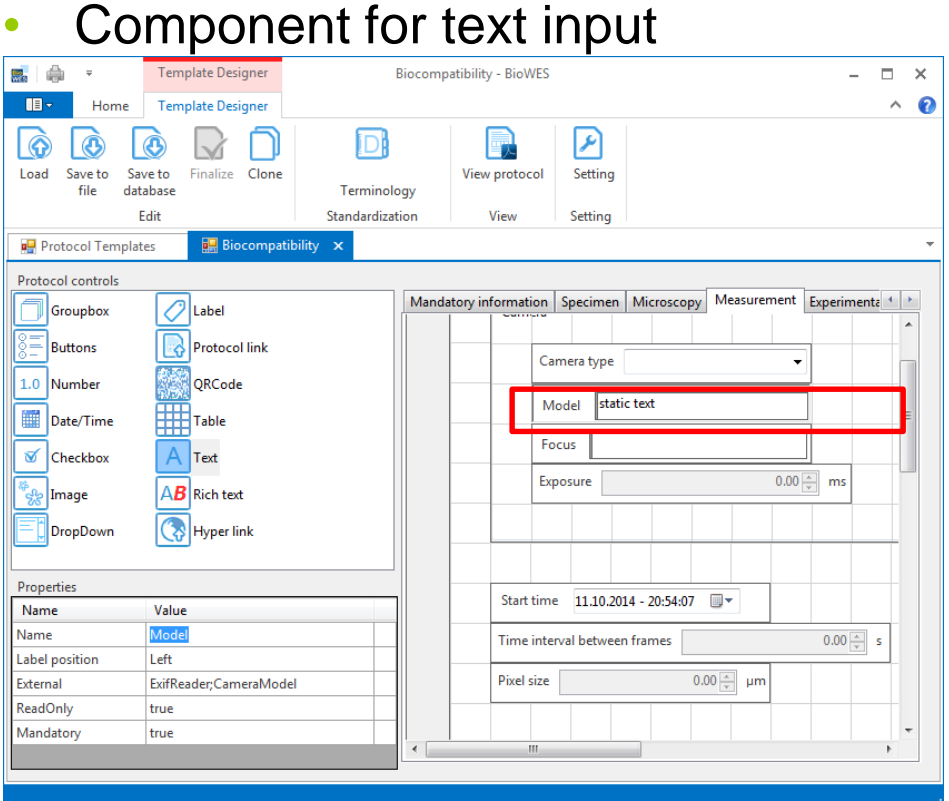

#### Properties:

- Name name of the component
- Label position  $-$  left/top  $-$  defines position of name
- External name of the Plugin used for automatic filling of the component
- ReadOnly true/false defines if the inserted text is read ony or user can modify text in protocol

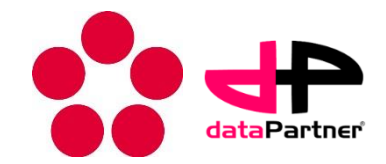

#### Hyper link

- Creates text box for web address active link in PDF file
- Usually used for specification of the equipment

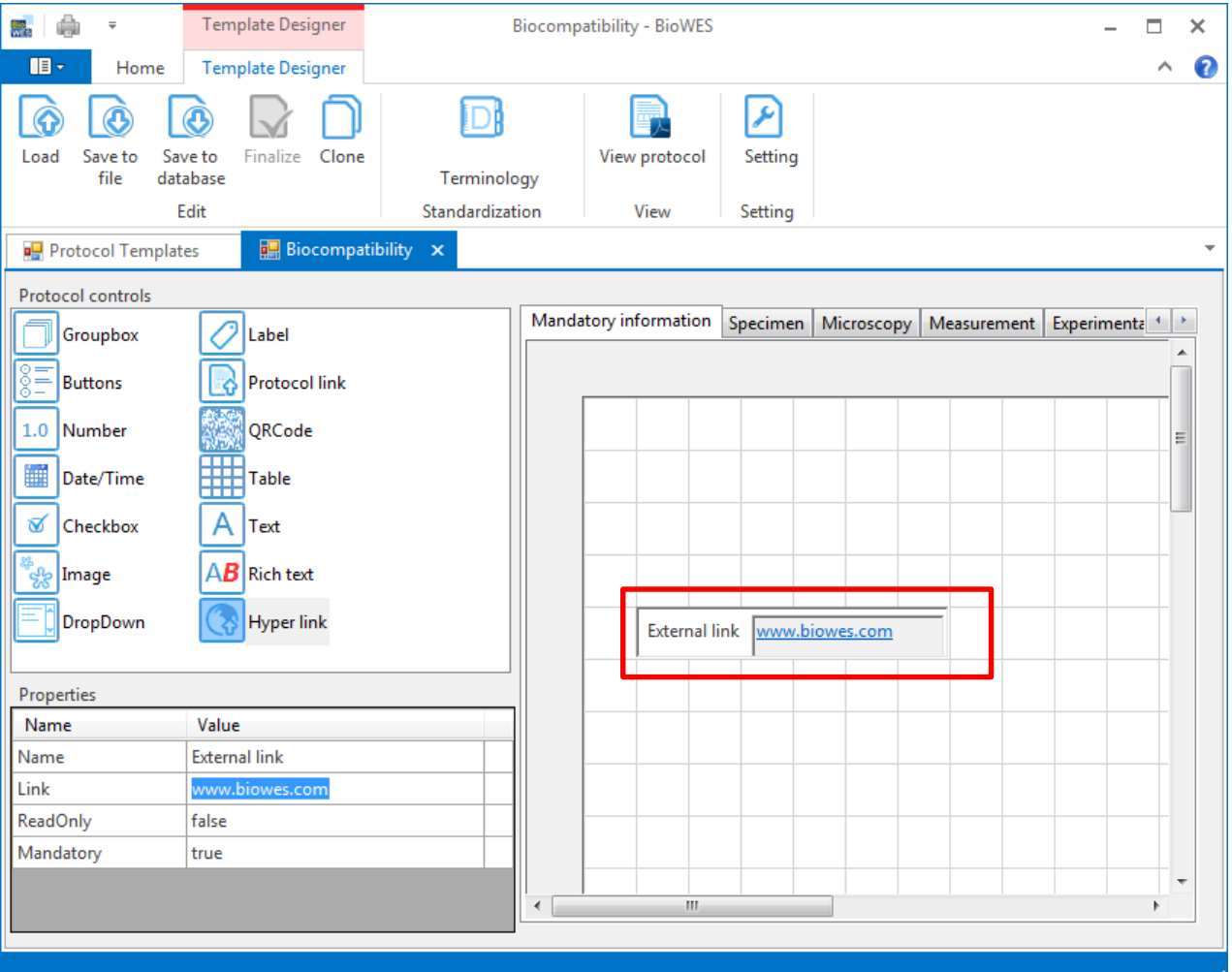

- Properties:
	- Name name of the component
	- Link link to external web page

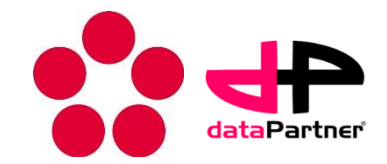

#### **Buttons**

- Creates N buttons with user defined names
- Just one button can be active at a time
- Usually used for selection of one possibility

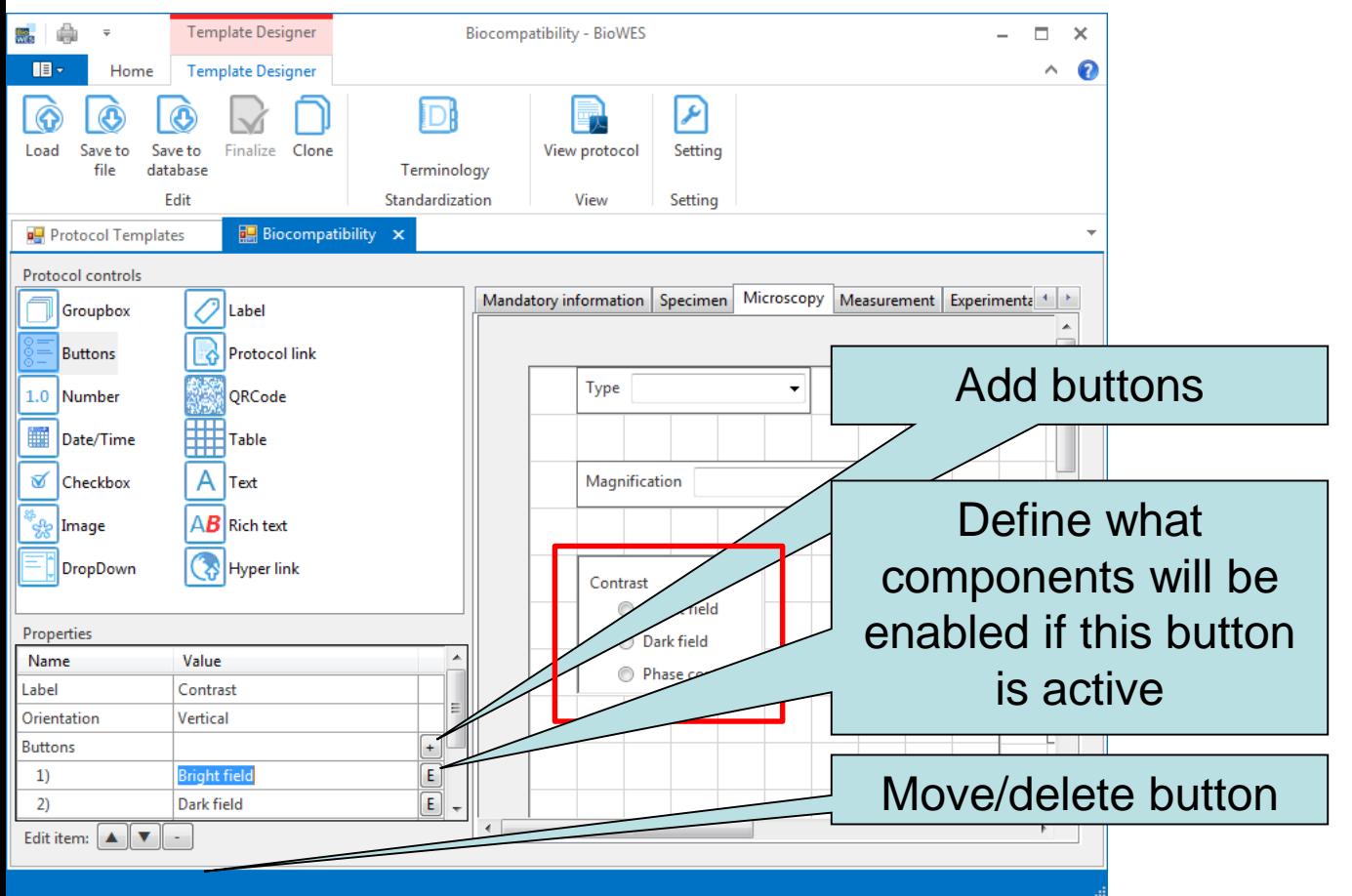

- Properties:
	- Label text of buttons component
	- Orientation vertical/horozintal defines orientation of buttons

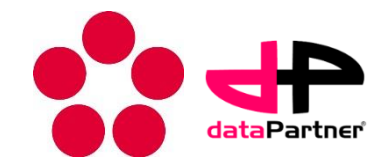

#### **Checkbox**

- Creates N check boxes with user defined names
- It is usually used for passing several steps of the methods

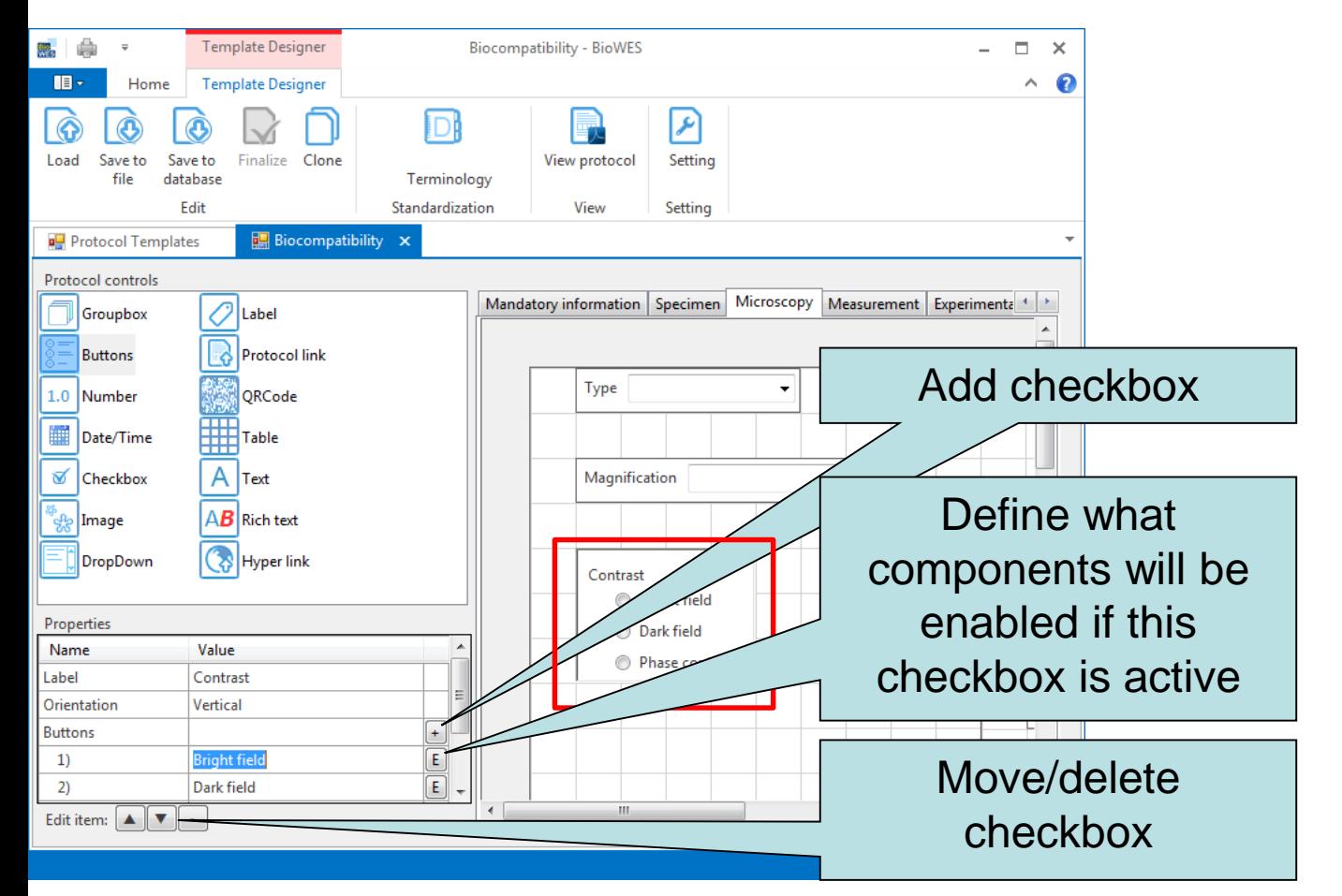

- Properties:
	- Label text of checkbox component
	- Orientation vertical/horozintal defines orientation of checkboxes

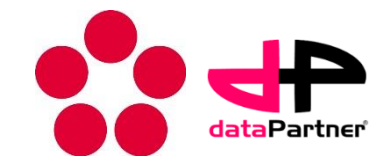

#### Buttons/checkbox – enable components

- Click on E button next to button name
- Enable/disable mode is activated
- Click on component add/remove component from list of components enabled by particular buttonion of one possibility
- Click on OK (red button) to finish Enable/disable mode

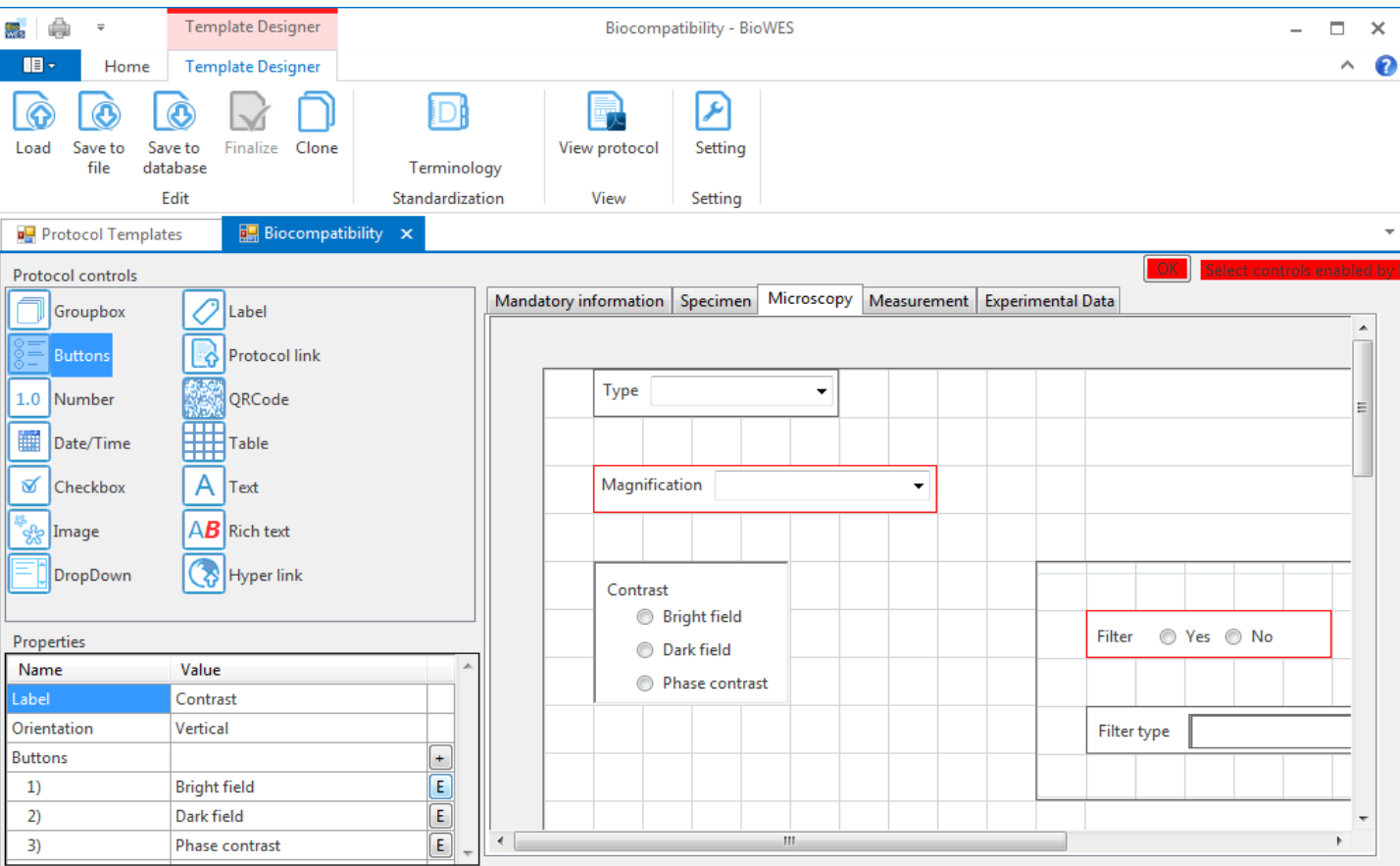

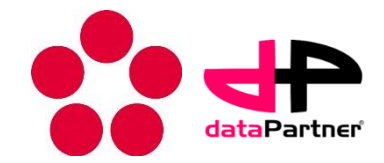

#### Image

#### Show the image in the protocol

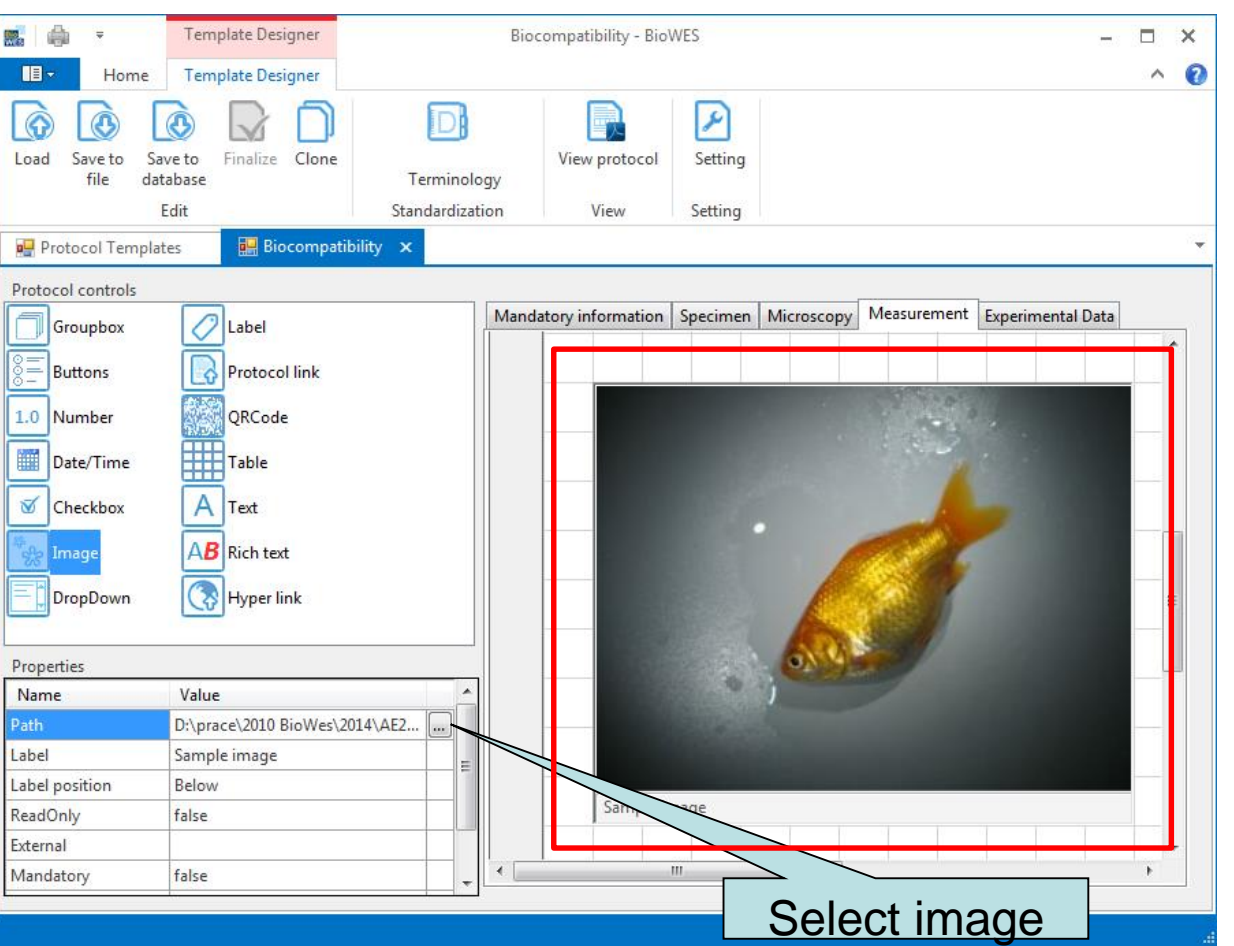

#### Properties:

- Path full or relative path to the image
- $Label text$  related to the image
- Label possition  $-$  Top/bottom  $-$  position of label
- ReadOnly true = user can not change image in protocol, false = user can add or change image in protocol

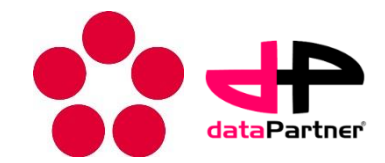

#### Label

- The component is static text
- It is usually used for the comments or labels

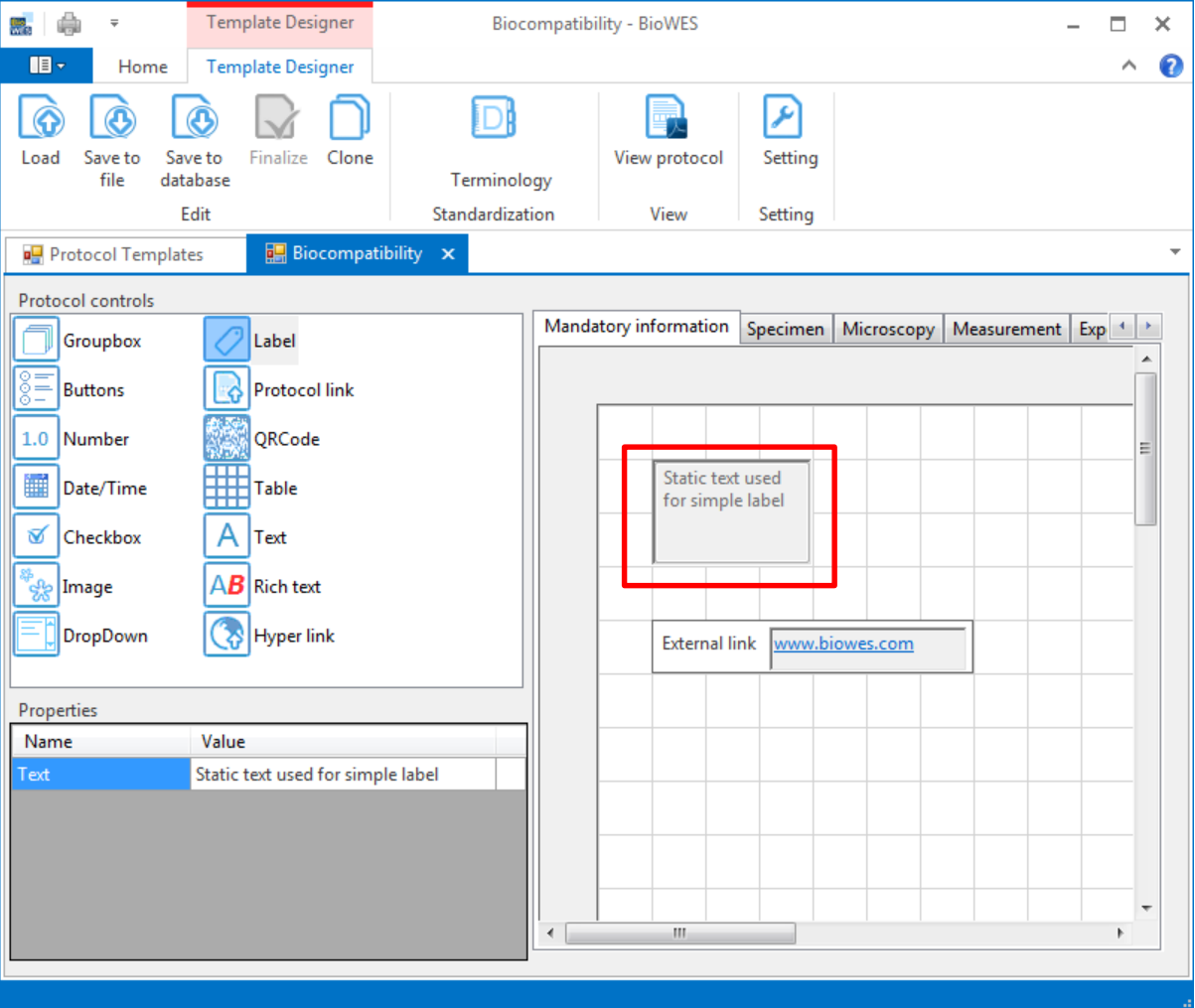

- Properties:
	- Name text which is shown in the form

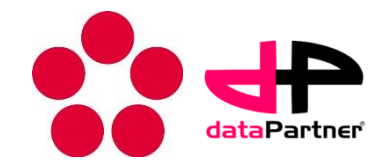

#### QR code

- Show QR code
- QR code contains protocol ID + protocol Name + protocol descrition
- Can be used for identification of the protocol

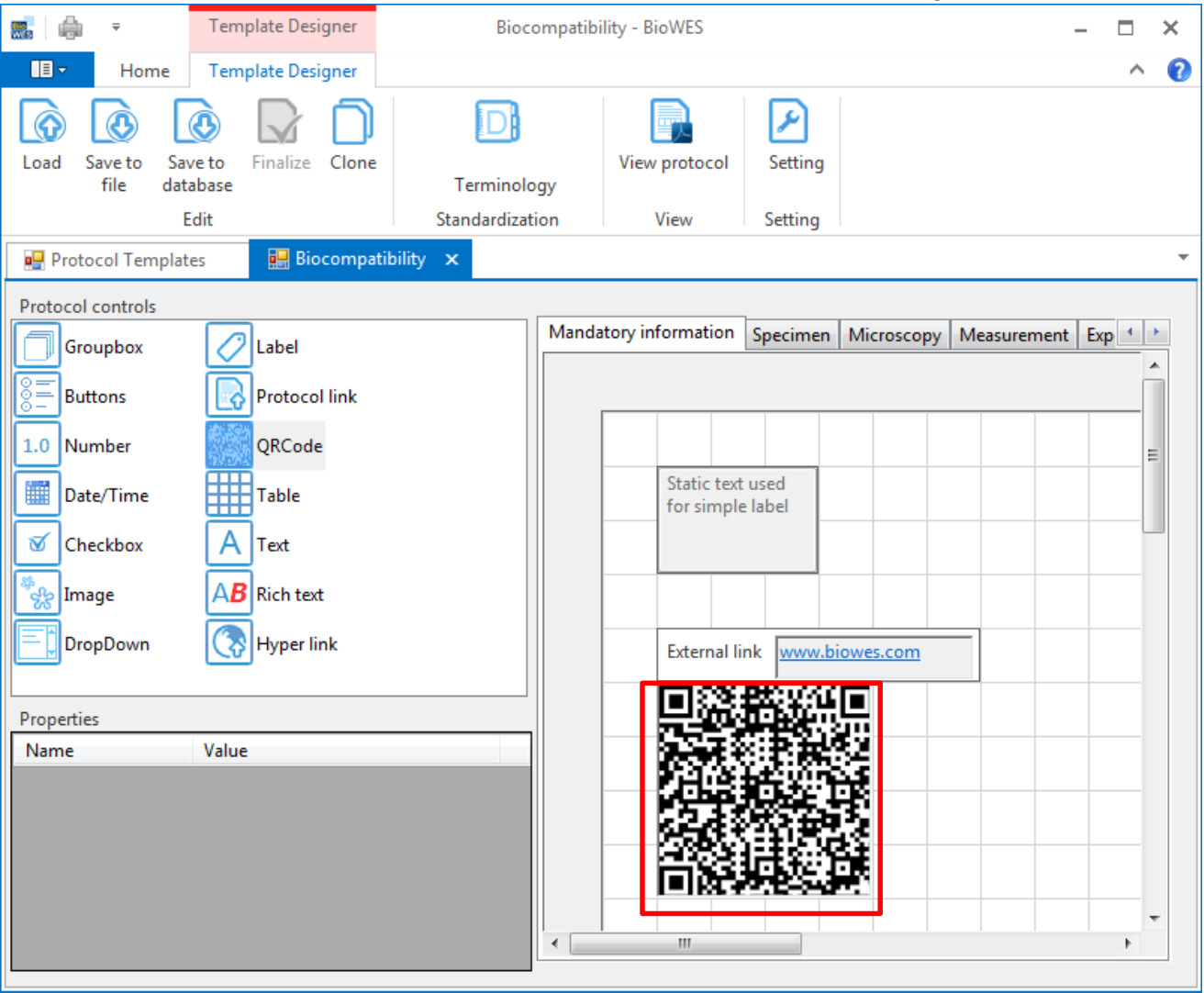

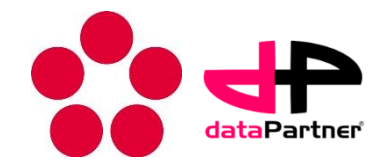

#### Table

- Standard table
- The cells filled in protocol template designer are disabled in final protocol

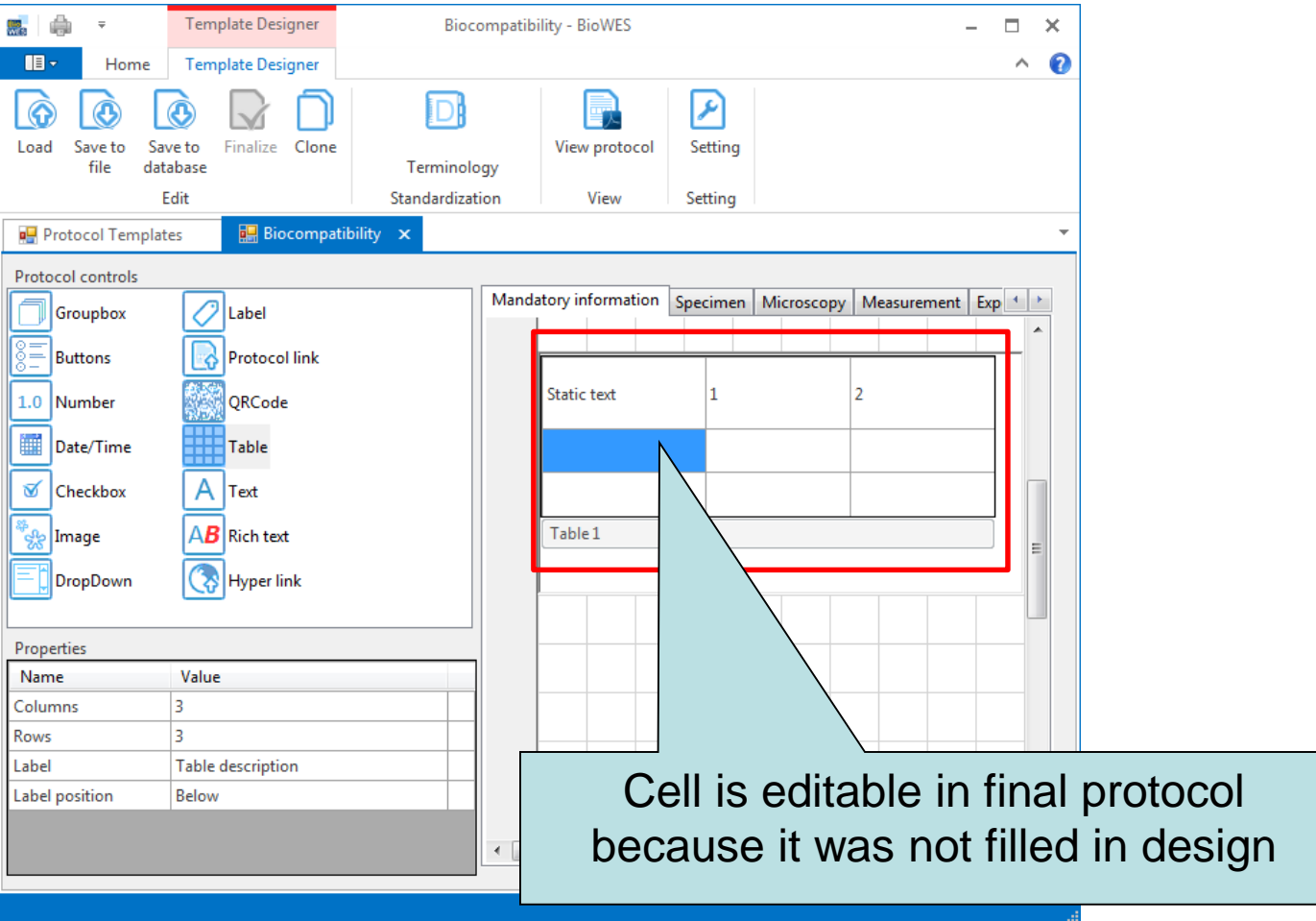

- Properties:
	- Columns/Rows number of table columns and rows
	- Label table description
	- Label possition  $-$  top/bottom

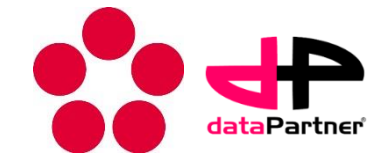

#### DropDown

#### • Component with predefined items

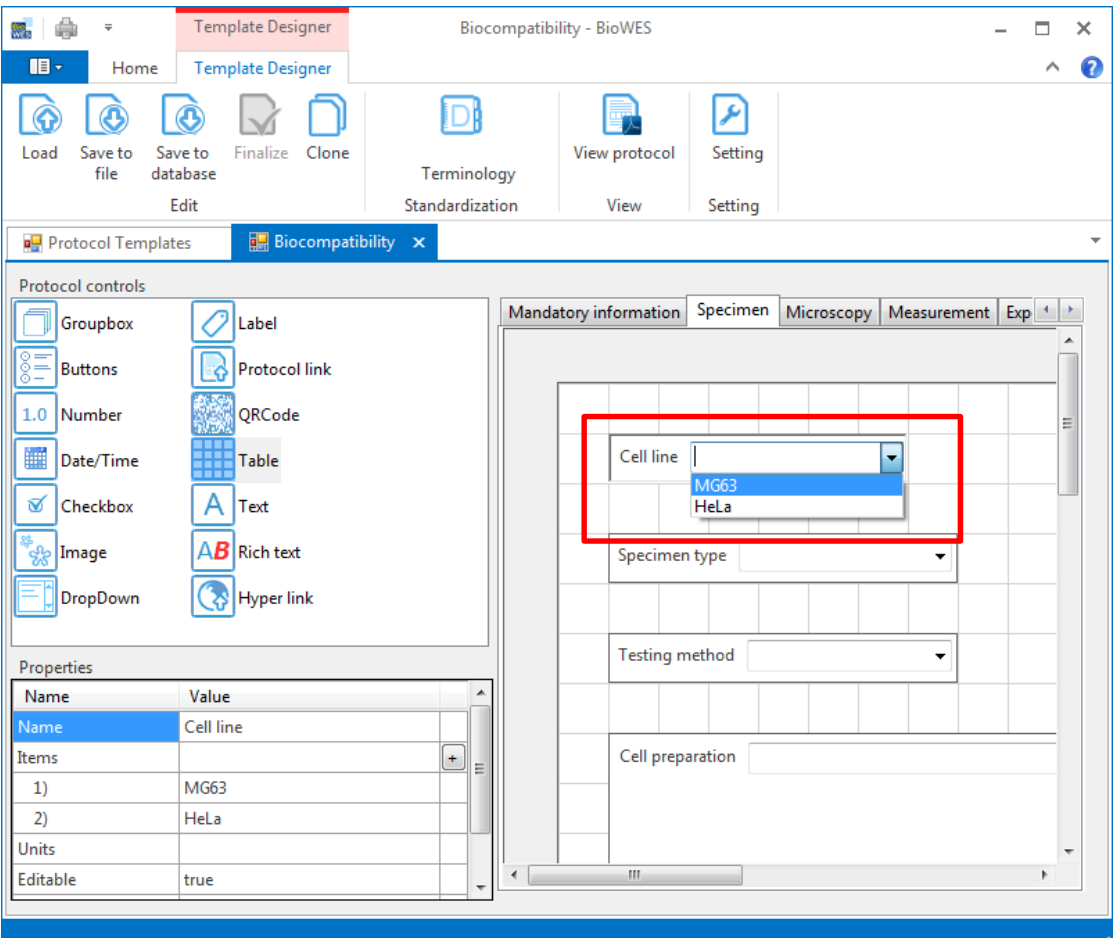

#### Properties:

- Name text of componet
- Units user cn define unist for items
- Editable true/false true= user can add new items in protocol, false = user can select only from predefined items

![](_page_32_Picture_1.jpeg)

#### Number

• Real numbers with units

![](_page_32_Picture_4.jpeg)

#### Properties:

- Name text of number
- Decimal places number of shown decimal places
- Units units of number

![](_page_33_Picture_1.jpeg)

#### Date/time

• Information about data, time or combined data+time

![](_page_33_Picture_66.jpeg)

- Properties:
	- Name text of data/time
	- Type data only/time only/ data+time
	- Date format defines format of date
	- Time format defines format of time

![](_page_34_Picture_1.jpeg)

#### Protocol link

- Direct link to other protocols
- Click (+ Ctrl) show linked protocol

![](_page_34_Picture_57.jpeg)

#### Properties:

- Name text of link
- QR code true/flse true´QR code of linked protocol is shown

#### **Design protocol template – standardization**

![](_page_35_Picture_1.jpeg)

#### **Standardization**

- Click on menu Terminology
- The window for definition of OWL file appears
- Insert link to OWL file
- Check use terminology

![](_page_35_Picture_45.jpeg)

#### **Design protocol template – standardization**

![](_page_36_Picture_1.jpeg)

#### **Standardization**

The terms from terminology will be offered to the user during inserting the name of components

![](_page_36_Picture_4.jpeg)

#### **Design protocol template – template manipulation**

![](_page_37_Picture_1.jpeg)

![](_page_37_Figure_2.jpeg)

#### **How to create new protocol from template – protocol generator**

![](_page_38_Picture_1.jpeg)

- 1. Click on Add on Protocol tab
	- Protocol generator tool is executed
- 2. Define the name of new protocol
- 3. Define the protocol template for the protocol
- 4. Define parent of protocol (concatenation of protocols)

![](_page_38_Picture_45.jpeg)

**How to create new protocol from template – protocol generator**

![](_page_39_Picture_1.jpeg)

- Protocol is generated
- The user can fill the information about the experiment
	- All mandatory information about experiment (defined in template)
- User can use predefined recommendations
- The protocol can be used as guide through the experiment if the template was designed for

![](_page_39_Picture_56.jpeg)

#### **How to create new protocol from template – fill protocol**

![](_page_40_Picture_1.jpeg)

- Fill information using plug-in (it has to be defined in template)
- Click on Menu Fill protocol
- The plug-in will ask for file with external information and try to read it

![](_page_40_Picture_5.jpeg)

#### **How to create new protocol from template – attach data**

![](_page_41_Picture_1.jpeg)

- The tab Experimental data allow user to attach experimental data to the protocol
- The link between protocol (metadata) and data is created

![](_page_41_Picture_32.jpeg)

#### **How to create new protocol from template – PDF**

![](_page_42_Picture_1.jpeg)

- Protocol can be generated into PDF file for printing in several different formats
- Select Menu Generate PDF
- See "PDF prinf.pdf" document for more information

![](_page_42_Picture_5.jpeg)

#### **How to create new protocol from template – Save**

![](_page_43_Picture_1.jpeg)

- Save protocol and data into local database
- Protocol and data can be still modified

![](_page_43_Picture_24.jpeg)

#### **How to create new protocol from template – Finalize**

![](_page_44_Picture_1.jpeg)

- Save protocol and data into local database
- Protocol is locked and cannot be modified
- All mandatory fields have to be filled in

![](_page_44_Picture_30.jpeg)

#### **How to create new protocol from template – settings**

![](_page_45_Picture_1.jpeg)

- Change name and description of protocol
- Change parents of protocol concatenation of protocols

![](_page_45_Picture_29.jpeg)

#### **How to edit/read protocol – protocol generator**

![](_page_46_Picture_1.jpeg)

- Click on Edit on Protocol tab or double click on protocol
	- Protocol generator tool is executed
	- Only the owner (creator) of protocol can change the protocol
	- The rest of users can only download data

![](_page_46_Picture_42.jpeg)

#### **How to edit/read protocol – protocol generator**

![](_page_47_Picture_1.jpeg)

- Click on Edit on Protocol tab or double click on protocol
	- Protocol generator tool is executed
	- Only the owner (creator) of protocol can change the protocol
	- The rest of users can only download data

![](_page_47_Picture_42.jpeg)

# **BioWes**

[http://www.biowes.org](http://www.biowes.org/)